# **/ISRock Q1900B-ITX D1800B-ITX**

 $-11$ 

User Manual

Version 1.0 Published March 2014 Copyright©2013 ASRock INC. All rights reserved.

# Copyright Notice:

No part of this documentation may be reproduced, transcribed, transmitted, or translated in any language, in any form or by any means, except duplication of documentation by the purchaser for backup purpose, without written consent of ASRock Inc.

Products and corporate names appearing in this documentation may or may not be registered trademarks or copyrights of their respective companies, and are used only for identiication or explanation and to the owners' beneit, without intent to infringe.

### Disclaimer:

Specifications and information contained in this documentation are furnished for informational use only and subject to change without notice, and should not be constructed as a commitment by ASRock. ASRock assumes no responsibility for any errors or omissions that may appear in this documentation.

With respect to the contents of this documentation, ASRock does not provide warranty of any kind, either expressed or implied, including but not limited to the implied warranties or conditions of merchantability or fitness for a particular purpose.

In no event shall ASRock, its directors, officers, employees, or agents be liable for any indirect, special, incidental, or consequential damages (including damages for loss of profits, loss of business, loss of data, interruption of business and the like), even if ASRock has been advised of the possibility of such damages arising from any defect or error in the documentation or product.

The terms HDMI™ and HDMI High-Definition Multimedia Interface, and the HDMI logo are trademarks or registered trademarks of HDMI Licensing LLC in the United States and other countries.

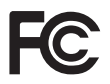

This device complies with Part 15 of the FCC Rules. Operation is subject to the following two conditions:

- (1) this device may not cause harmful interference, and
- (2) this device must accept any interference received, including interference that may cause undesired operation.

### CALIFORNIA, USA ONLY

he Lithium battery adopted on this motherboard contains Perchlorate, a toxic substance controlled in Perchlorate Best Management Practices (BMP) regulations passed by the California Legislature. When you discard the Lithium battery in California, USA, please follow the related regulations in advance.

"Perchlorate Material-special handling may apply, see www.dtsc.ca.gov/hazardouswaste/ perchlorate"

#### **ASRock Website: http://www.asrock.com**

# **Contents**

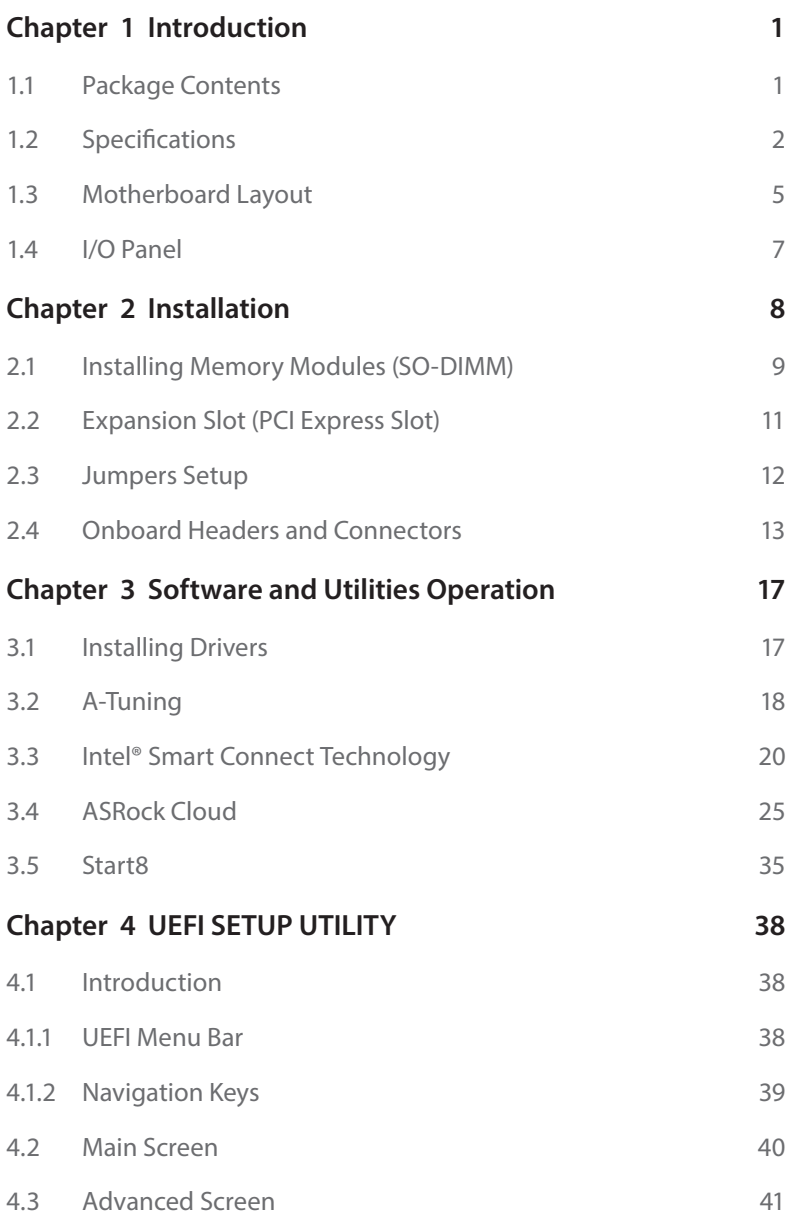

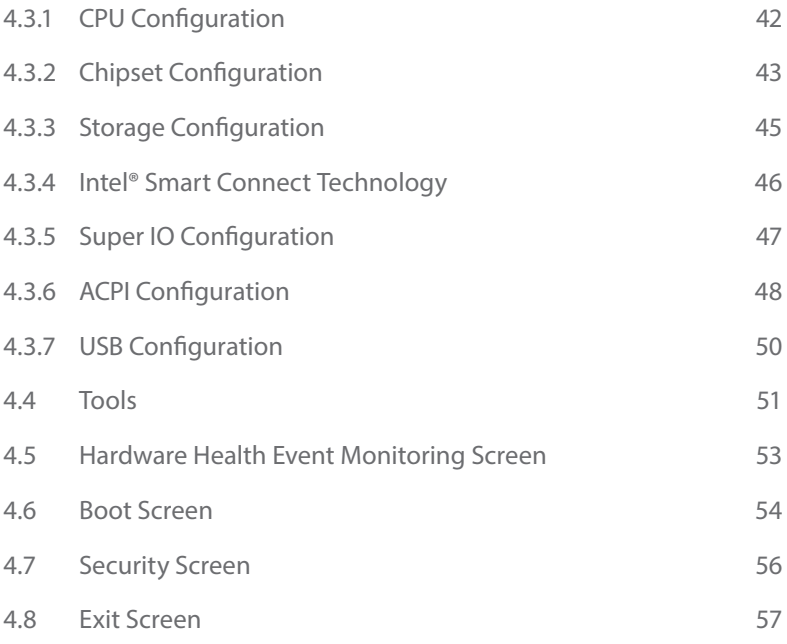

# <span id="page-4-0"></span>**Chapter 1 Introduction**

hank you for purchasing ASRock Q1900B-ITX/D1800B-ITX motherboard, a reliable motherboard produced under ASRock's consistently stringent quality control. It delivers excellent performance with robust design conforming to ASRock's commitment to quality and endurance.

In this manual, Chapter 1 and 2 contains the introduction of the motherboard and step-by-step installation guides. Chapter 3 contains the operation guide of the sotware and utilities. Chapter 4 contains the coniguration guide of the BIOS setup.

> Because the motherboard specifications and the BIOS software might be updated, the content of this documentation will be subject to change without notice. In case any modifications of this documentation occur, the updated version will be available on ASRock's website without further notice. If you require technical support related to this motherboard, please visit our website for specific information about the model you are using. You may find the latest VGA cards and CPU support list on ASRock's website as well. ASRock website http://www.asrock.com.

# 1.1 Package Contents

- • ASRock Q1900B-ITX/D1800B-ITX Motherboard (Mini-ITX Form Factor)
- • ASRock Q1900B-ITX/D1800B-ITX Quick Installation Guide
- • ASRock Q1900B-ITX/D1800B-ITX Support CD
- • 2 x Serial ATA (SATA) Data Cables (Optional)
- • 1 x I/O Panel Shield

# <span id="page-5-0"></span>1.2 Specifications

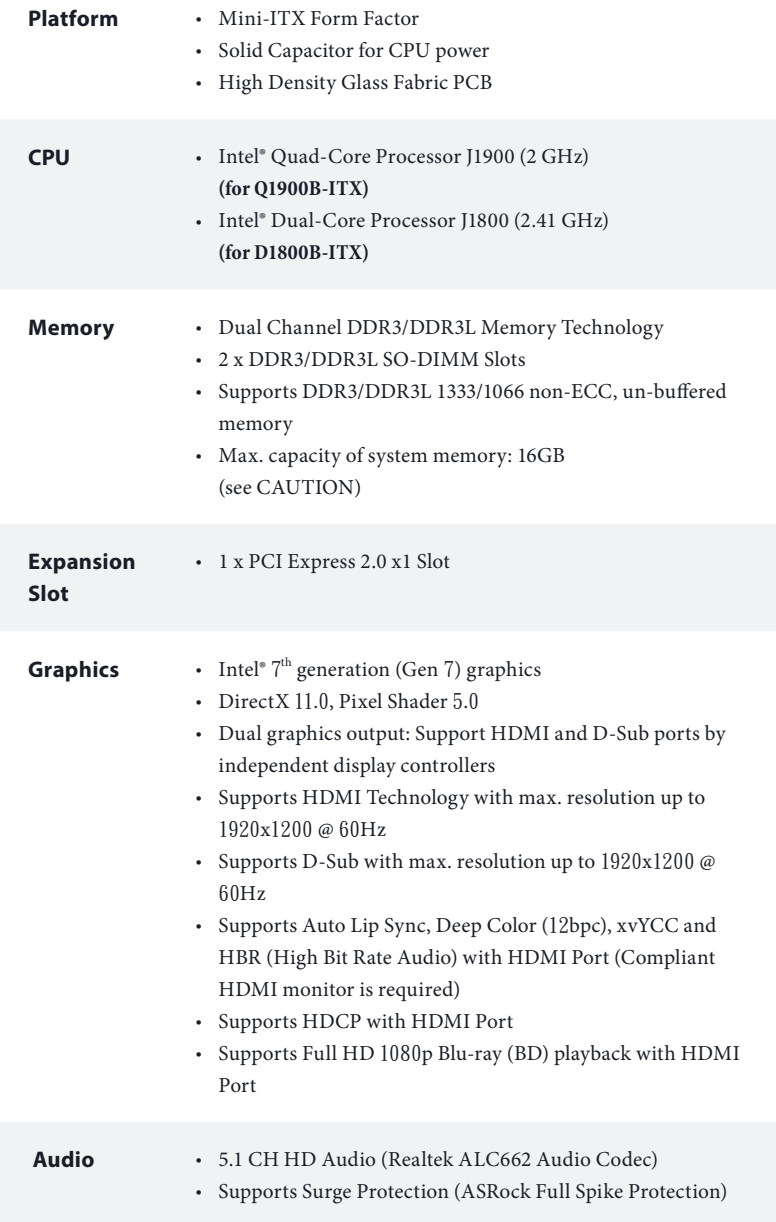

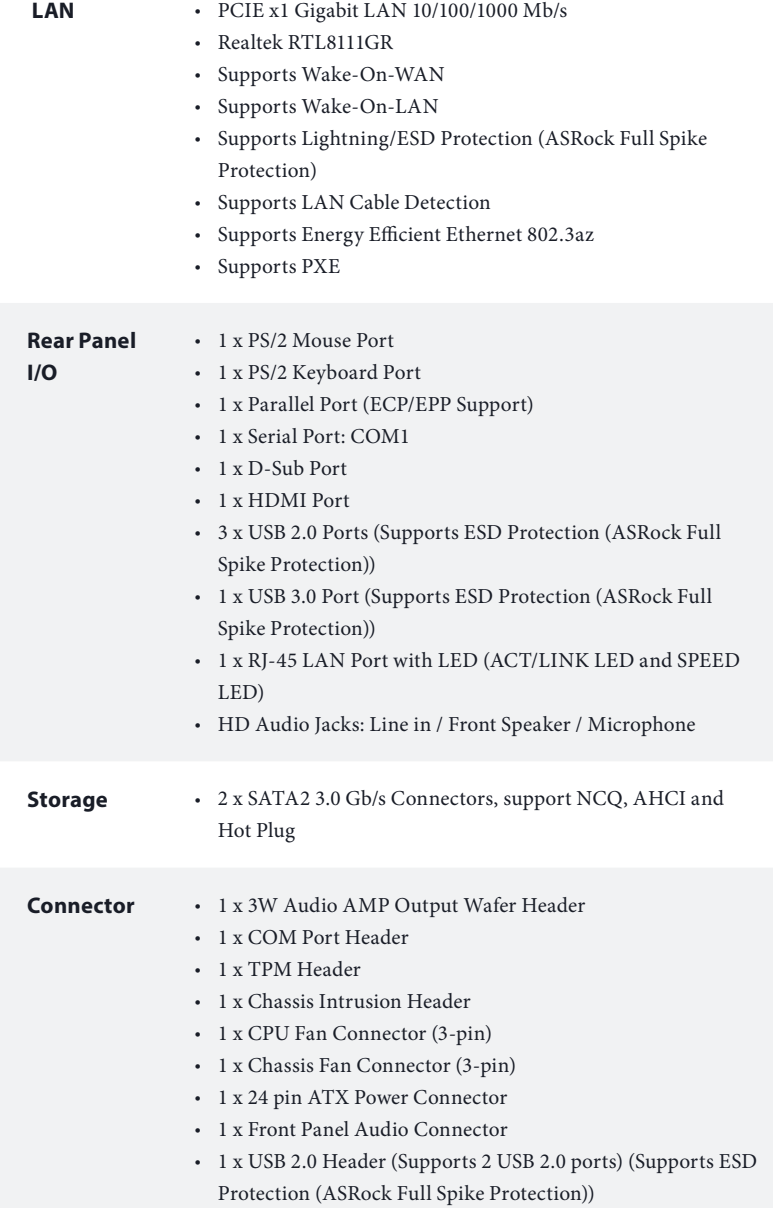

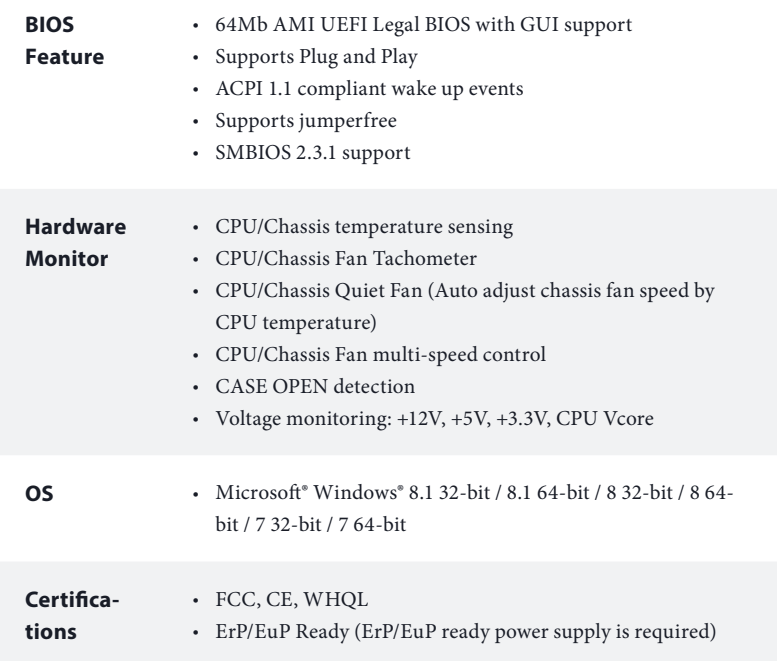

\* For detailed product information, please visit our website: http://www.asrock.com

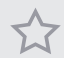

Due to limitation, the actual memory size may be less than 4GB for the reservation for system usage under Windows® 32-bit operating systems. Windows® 64-bit operating systems do not have such limitations. You can use ASRock XFast RAM to utilize the memory that Windows<sup>®</sup> cannot use.

# <span id="page-8-0"></span>1.3 Motherboard Layout

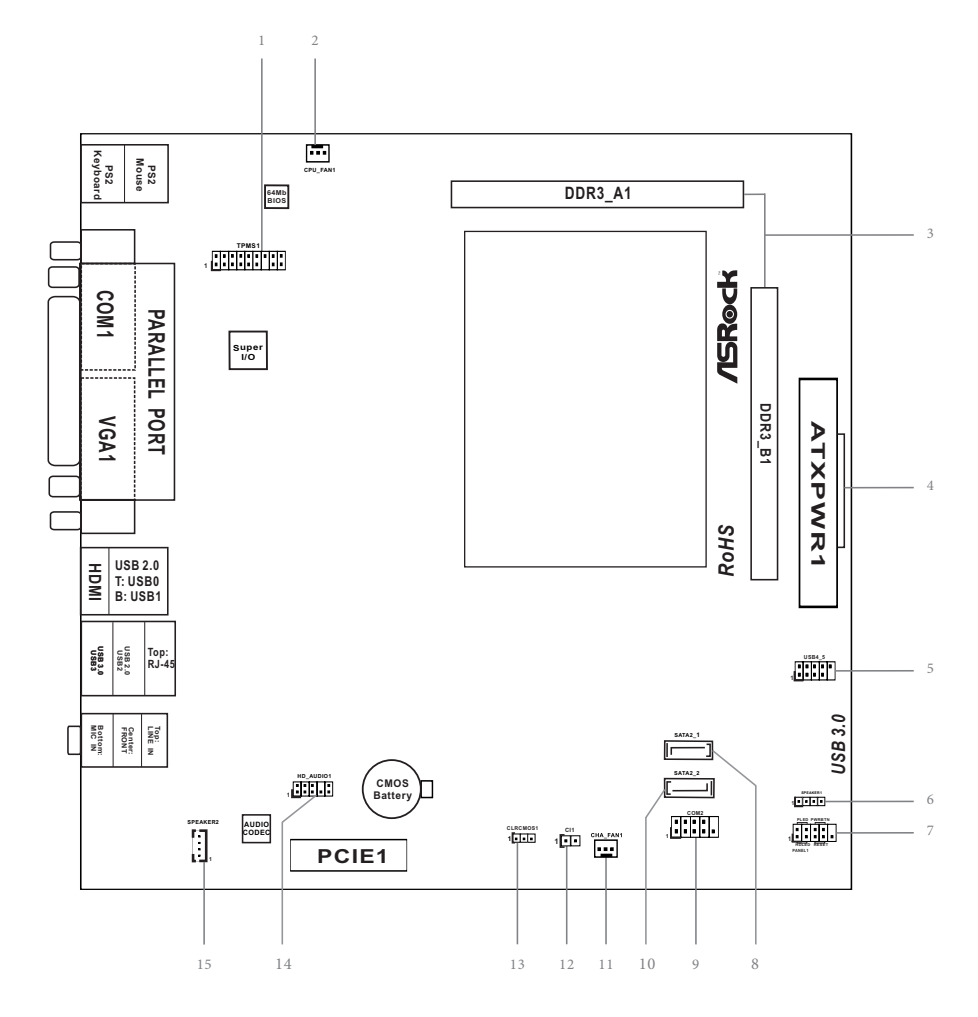

### **No. Description**

- 1 TPM Header (TPMS1)
- 2 CPU Fan Connector (CPU\_FAN1)
- 3 2 x 204-pin DDR3/DDR3L SO-DIMM Slots (DDR3\_A1, DDR3\_B1)
- 4 ATX Power Connector (ATXPWR1)
- 5 USB 2.0 Header (USB4\_5)
- 6 Chassis Speaker Header (SPEAKER1)
- 7 System Panel Header (PANEL1)
- 8 SATA2 Connector (SATA2\_1)
- 9 COM Port Header (COM2)
- 10 SATA2 Connector (SATA2\_2)
- 11 Chassis Fan Connector (CHA\_FAN1)
- 12 Chassis Intrusion Header (CI1)
- 13 Clear CMOS Jumper (CLRCMOS1)
- 14 Front Panel Audio Header (HD\_AUDIO1)
- 15 3W Audio AMP Output Wafer Header (SPEAKER2)

# <span id="page-10-0"></span>1.4 I/O Panel

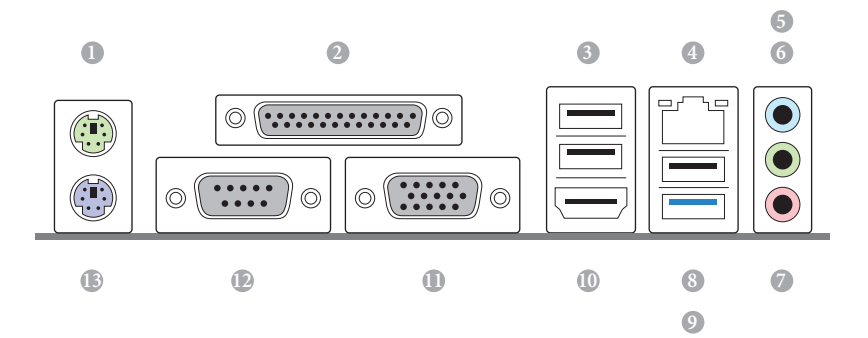

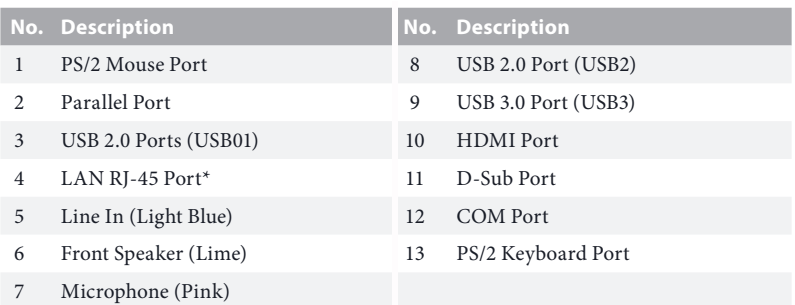

\* here are two LEDs on each LAN port. Please refer to the table below for the LAN port LED indications.

ACT/LINK LED

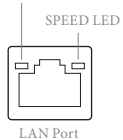

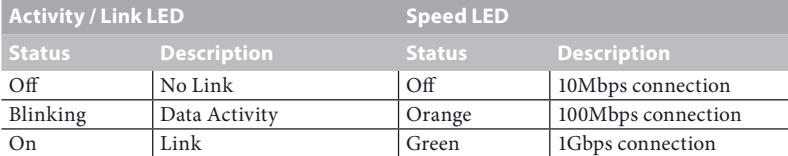

**English**

# <span id="page-11-0"></span>**Chapter 2 Installation**

his is an Mini-ITX form factor motherboard. Before you install the motherboard, study the configuration of your chassis to ensure that the motherboard fits into it.

# Pre-installation Precautions

Take note of the following precautions before you install motherboard components or change any motherboard settings.

- Make sure to unplug the power cord before installing or removing the motherboard. Failure to do so may cause physical injuries to you and damages to motherboard components.
- In order to avoid damage from static electricity to the motherboard's components, NEVER place your motherboard directly on a carpet. Also remember to use a grounded wrist strap or touch a safety grounded object before you handle the components.
- • Hold components by the edges and do not touch the ICs.
- • Whenever you uninstall any components, place them on a grounded anti-static pad or in the bag that comes with the components.
- When placing screws to secure the motherboard to the chassis, please do not overtighten the screws! Doing so may damage the motherboard.

# <span id="page-12-0"></span>2.1 Installing Memory Modules (SO-DIMM)

his motherboard provides two 204-pin DDR3/DDR3L (Double Data Rate 3) SO-DIMM slots.

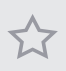

It is not allowed to install a DDR or DDR2 memory module into a DDR3/DDR3L slot; otherwise, this motherboard and SO-DIMM may be damaged.

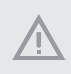

The SO-DIMM only fits in one correct orientation. It will cause permanent damage to the motherboard and the SO-DIMM if you force the SO-DIMM into the slot at incorrect orientation.

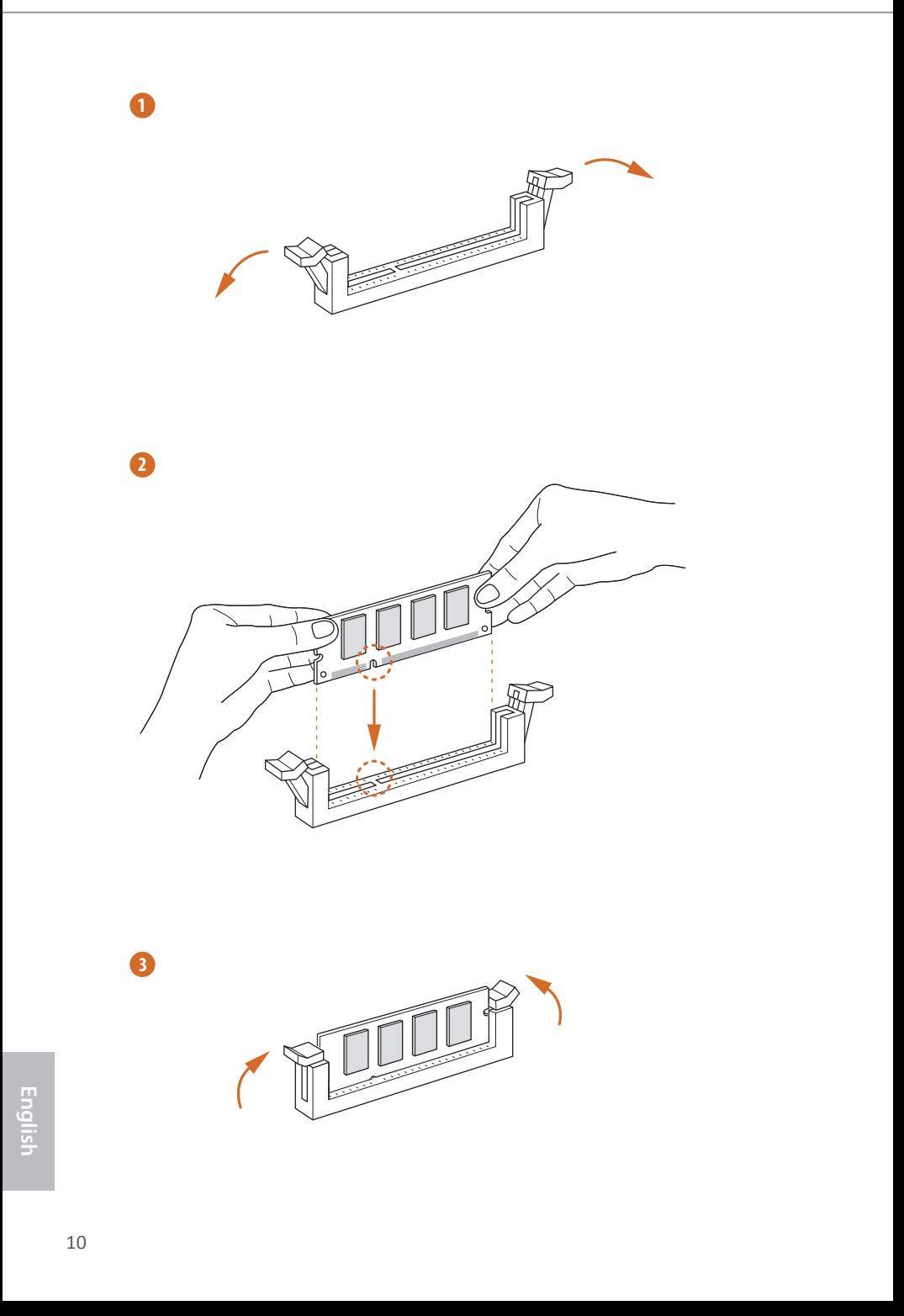

# <span id="page-14-0"></span>2.2 Expansion Slot (PCI Express Slot)

here is 1 PCI Express slot on this motherboard.

Before installing an expansion card, please make sure that the power supply is switched of or the power cord is unplugged. Please read the documentation of the expansion card and make necessary hardware settings for the card before you start the installation.

#### **PCIe slots:**

PCIE1 (PCIe 2.0 x1 slot) is used for PCI Express cards with x1 lane width cards.

# <span id="page-15-0"></span>2.3 Jumpers Setup

The illustration shows how jumpers are setup. When the jumper cap is placed on the pins, the jumper is "Short". If no jumper cap is placed on the pins, the jumper is "Open". The illustration shows a 3-pin jumper whose pin1 and pin2 are "Short" when a jumper cap is placed on these 2 pins.

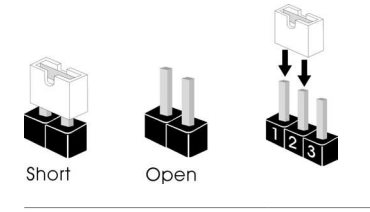

Clear CMOS Jumper (CLRCMOS1) (see p.7, No. 13)

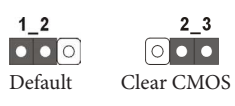

CLRCMOS1 allows you to clear the data in CMOS. To clear and reset the system parameters to default setup, please turn off the computer and unplug the power cord from the power supply. Ater waiting for 15 seconds, use a jumper cap to short pin2 and pin3 on CLRCMOS1 for 5 seconds. However, please do not clear the CMOS right after you update the BIOS. If you need to clear the CMOS when you just finish updating the BIOS, you must boot up the system first, and then shut it down before you do the clear-CMOS action. Please be noted that the password, date, time, and user default profile will be cleared only if the CMOS battery is removed.

If you clear the CMOS, the case open may be detected. Please adjust the BIOS option "Clear Status" to clear the record of previous chassis intrusion status.

# <span id="page-16-0"></span>2.4 Onboard Headers and Connectors

Onboard headers and connectors are NOT jumpers. Do NOT place jumper caps over these headers and connectors. Placing jumper caps over the headers and connectors will cause permanent damage to the motherboard.

System Panel Header (9-pin PANEL1) (see p.7, No. 7)

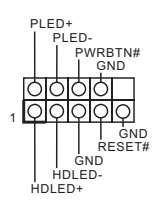

Connect the power switch, reset switch and system status indicator on the chassis to this header according to the pin assignments below. Note the positive and negative pins before connecting the cables.

#### **PWRBTN (Power Switch):**

Connect to the power switch on the chassis front panel. You may configure the way to turn off your system using the power switch.

#### **RESET (Reset Switch):**

Connect to the reset switch on the chassis front panel. Press the reset switch to restart the computer if the computer freezes and fails to perform a normal restart.

#### **PLED (System Power LED):**

Connect to the power status indicator on the chassis front panel. The LED is on when the system is operating. The LED keeps blinking when the system is in S1/S3 sleep state. The LED is off when the system is in  $S4$  sleep state or powered off (S5).

#### **HDLED (Hard Drive Activity LED):**

Connect to the hard drive activity LED on the chassis front panel. The LED is on when the hard drive is reading or writing data.

The front panel design may differ by chassis. A front panel module mainly consists of power switch, reset switch, power LED, hard drive activity LED, speaker and etc. When connecting your chassis front panel module to this header, make sure the wire assignments and the pin assignments are matched correctly.

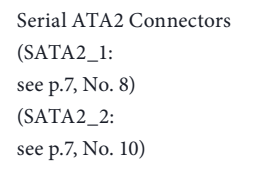

SATA<sub>2</sub>\_1 SATA<sub>2</sub><sub>2</sub> hese two SATA2 connectors support SATA data cables for internal storage devices with up to 3.0 Gb/s data transfer rate.

USB 2.0 Headers (9-pin USB4\_5) (see p.7, No. 5)

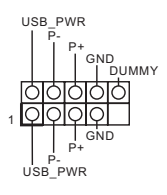

Besides three USB 2.0 ports on the I/O panel, there is one header on this motherboard. This USB 2.0 header can support two ports.

Front Panel Audio Header (9-pin HD\_AUDIO1) (see p.7, No. 14)

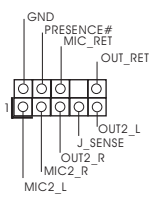

his header is for connecting audio devices to the front audio panel.

1. High Definition Audio supports Jack Sensing, but the panel wire on the chassis must support HDA to function correctly. Please follow the instructions in our manual and chassis manual to install your system.

- 2. If you use an AC'97 audio panel, please install it to the front panel audio header by the steps below:
	- A. Connect Mic\_IN (MIC) to MIC2\_L.
	- B. Connect Audio\_R (RIN) to OUT2\_R and Audio\_L (LIN) to OUT2\_L.
	- C. Connect Ground (GND) to Ground (GND).

D. MIC\_RET and OUT\_RET are for the HD audio panel only. You don't need to connect them for the AC'97 audio panel.

E. To activate the front mic, go to the "FrontMic" Tab in the Realtek Control panel and adjust "Recording Volume".

3W Audio AMP Output Wafer Header (4-pin SPEAKER2) (see p.7, No. 15)

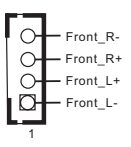

Please connect the chassis speaker to this header.

**English**

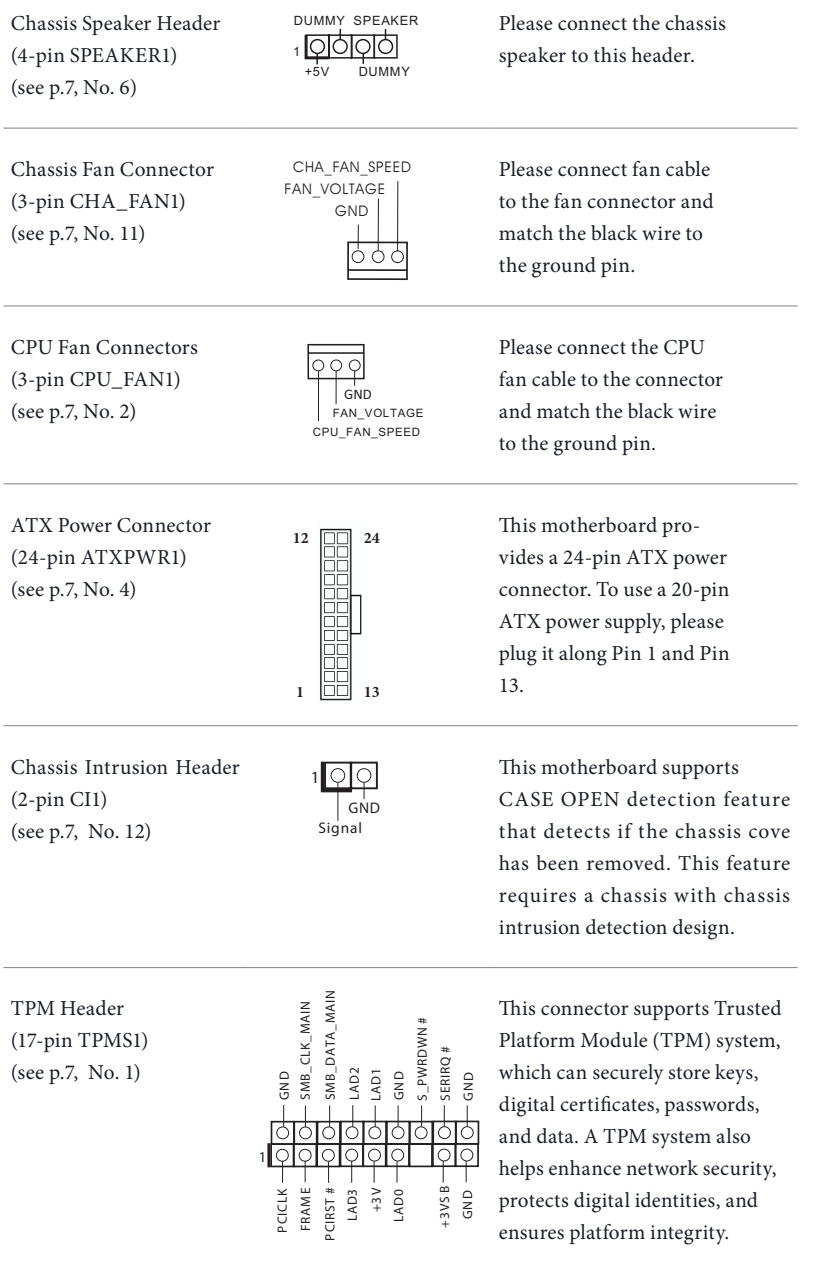

Serial Port Header (9-pin COM2) (see p.7, No. 9)

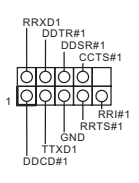

his COM2 header supports a serial port module.

# <span id="page-20-0"></span>**Chapter 3 Software and Utilities Operation**

# 3.1 Installing Drivers

The Support CD that comes with the motherboard contains necessary drivers and useful utilities that enhance the motherboard's features.

# Running The Support CD

To begin using the support CD, insert the CD into your CD-ROM drive. The CD automatically displays the Main Menu if "AUTORUN" is enabled in your computer. If the Main Menu does not appear automatically, locate and double click on the ile "ASRSETUP.EXE" in the Support CD to display the menu.

### Drivers Menu

he drivers compatible to your system will be auto-detected and listed on the support CD driver page. Please click **Install All** or follow the order from top to bottom to install those required drivers. Therefore, the drivers you install can work properly.

#### Utilities Menu

he Utilities Menu shows the application sotware that the motherboard supports. Click on a specific item then follow the installation wizard to install it.

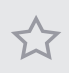

To improve Windows 7 compatibility, please download and install the following hot ix provided by Microsot. "KB2720599": http://support.microsot.com/kb/2720599/en-us

# <span id="page-21-0"></span>3.2 A-Tuning

A-Tuning is ASRock's multi purpose sotware suite with a new interface, more new features and improved utilities, including XFast RAM and a whole lot more.

# 3.2.1 Installing A-Tuning

When you install the all-in-one driver to your system from ASRock's support CD, A-Tuning will be auto-installed as well. After the installation, you will find the icon "A-Tuning" on your desktop. Double-click the "A-Tuning" icon, A-Tuning main menu will pop up.

# 3.2.2 Using A-Tuning

There are five sections in A-Tuning main menu: Operation Mode and Tools.

### Operation Mode

Choose an operation mode for your computer.

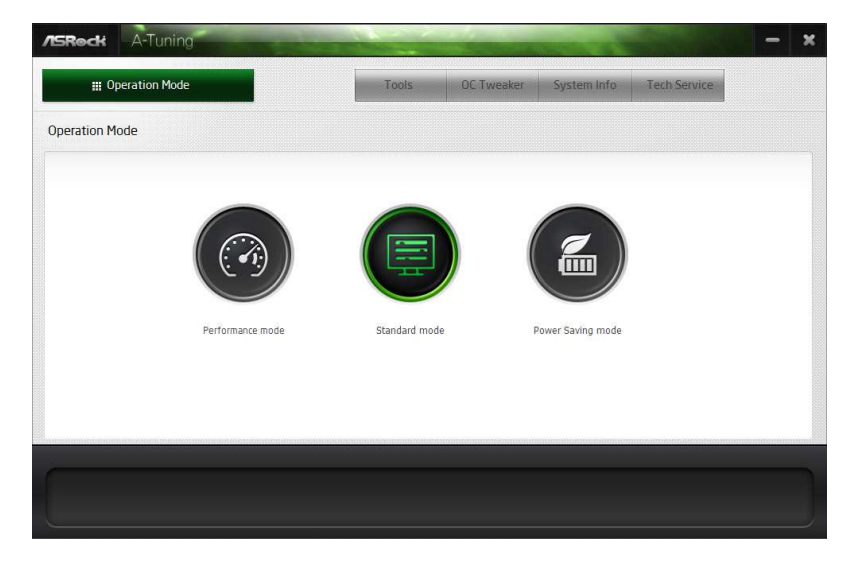

### Tools

Various tools and utilities.

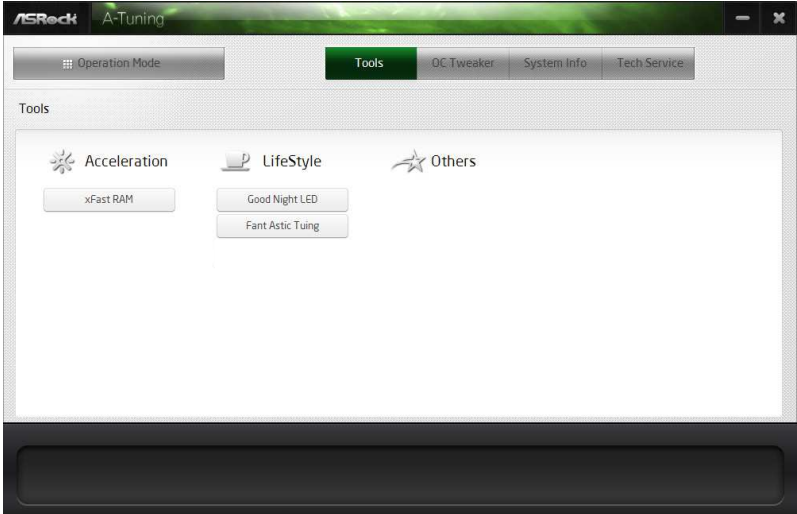

#### **XFast RAM**

Boost the system's performance and extend the HDD's or SDD's lifespan! Create a hidden partition, then assign which files should be stored in the RAM drive.

#### **Good Night LED**

Switch off the Power/LAN LEDs when the system is on, and automatically switch off the Power and Keyboard LEDs when the system enters into Standby/Hibernation mode.

#### **FAN-Tastic Tuning**

Configure up to five different fan speeds using the graph. The fans will automatically shift to the next speed level when the assigned temperature is met.

# <span id="page-23-0"></span>3.3 Intel® Smart Connect Technology

Intel® Smart Connect Technology is a feature that periodically wakes your computer from Windows® sleep state to refresh email or social networking applications. It saves your waiting time and keeps the content always up-to-date.

# 3.3.1 System Requirements

- Confirm whether your motherboard supports this feature.
- Operating system: Microsoft Windows 8/7 (32- or 64-bit edition)
- Set the SATA mode to AHCI. If Windows 8/7 is already installed under IDE mode, directly changing the SATA mode to AHCI may cause Windows 8/7 to crash while booting. If your system is not in AHCI mode, please follow the instructions below.

here are certain risks. Please backup any important data before operating to avoid loss.

1. Press **Win + R** simultaneously in Windows 8/7, type "Regedit" into the word box then click **OK**.

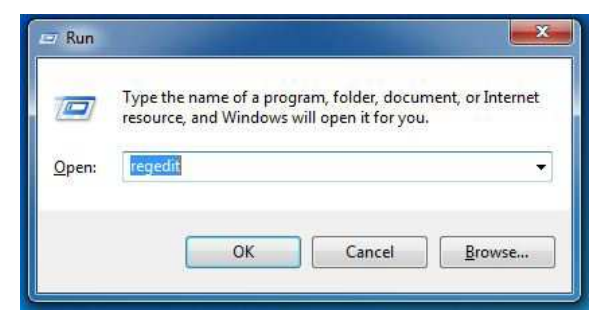

2. Enter into **HKEY\_LOCAL\_MACHINE\SYSTEM\CurrentControlSet\services\ msahci** in Windows Registry Editor. Double click on the value **Start** and change the value from **3** into **0**. Click on **OK**.

# 3.3.2 Setup Guide

# Installing ASRock Smart Connect Utility

#### **Step 1**

Install **ASRock Smart Connect Utility**, which is located in the folder at the following path of the Support CD: \ **ASRock Utility > Smart Connect**.

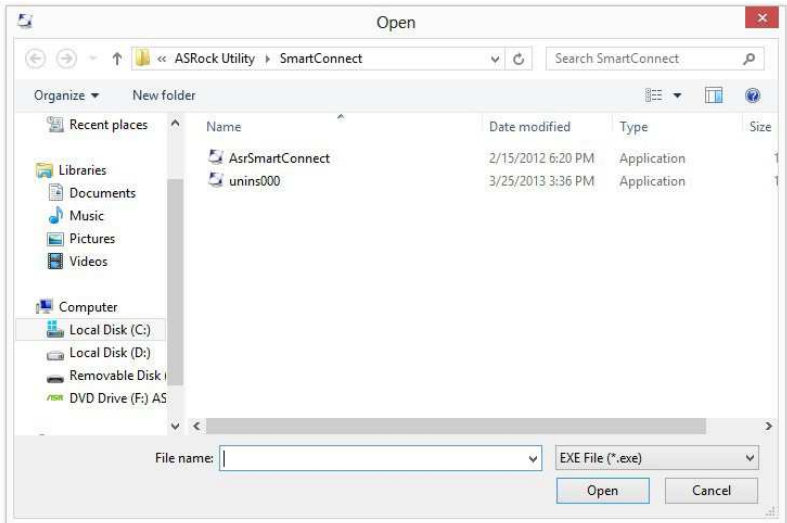

#### **Step 2**

Once installed, run ASRock Smart Connect from your desktop or go to Windows **Start -> All Programs -> ASRock Utility**.

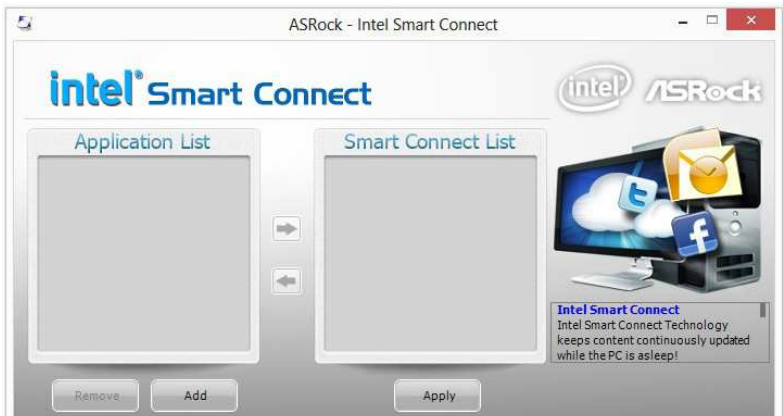

#### **Step 3**

Click the **Add** button. Take Foxmail as an example, add Foxmail to the Application list.

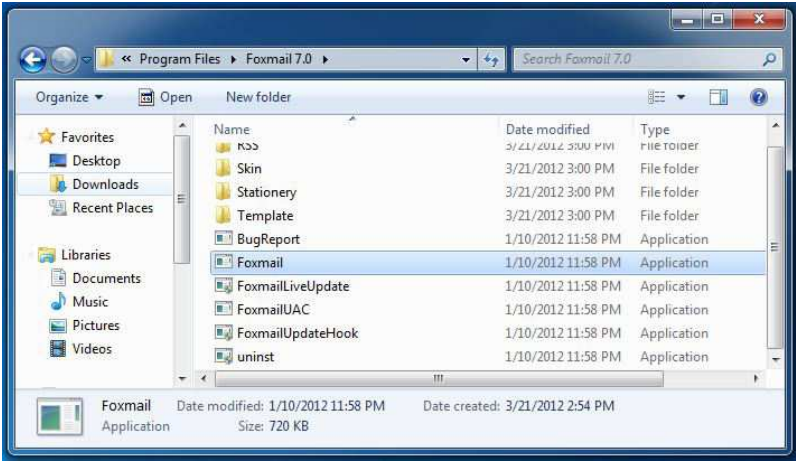

#### **Step 4**

Select Foxmail from the **Application List**, then click the arrow pointing right to add this application to the **Smart Connect List**.

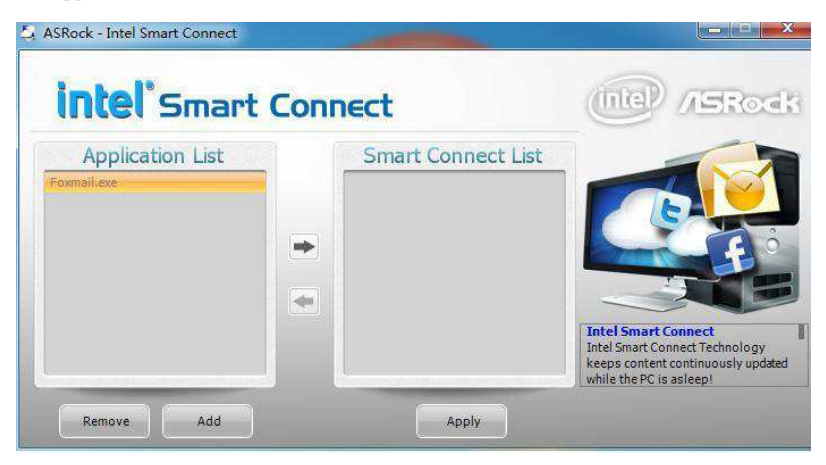

#### **Step 5**

Click **Apply** to enable Smart Connect.

#### **Step 6**

Double-click the Intel® Smart Connect Technology Manager icon  $\bigcirc$  in the Windows system tray.

#### **Step 7**

Drag the slider to configure how often the system will connect to the network to download updates. Shorter durations will provide more frequent updates, but may cause more power consumption.

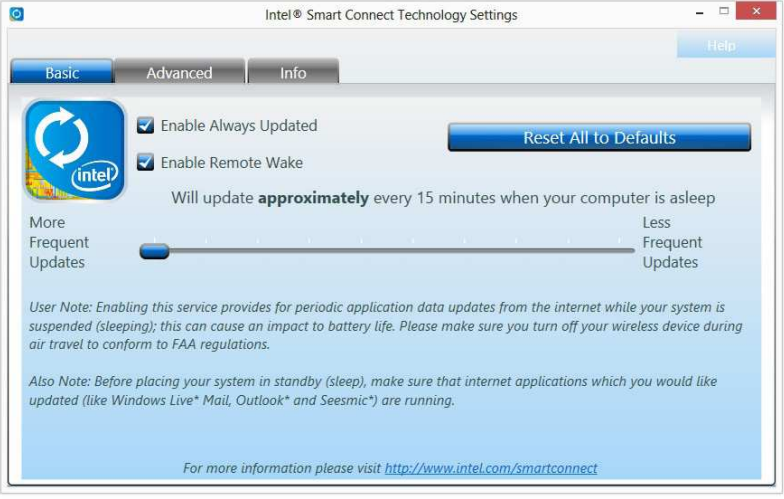

# Using Smart Connect

- 1. Keep the applications which you wish to connect to the internet and receive updates while the system is in sleep state running. Foxmail for instance, keep Foxmail running.
- 2. Click on Windows Start -> the arrow next to Shut down, and click on **Sleep**.

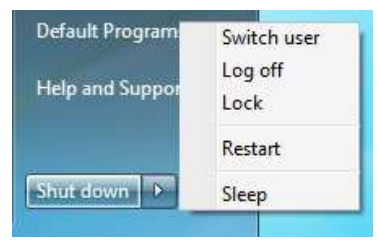

3. Windows system will enter sleep state.

- 4. The system will wake up from sleep state periodically, and then start to update Foxmail. The screen will not display anything so the computer can maintain minimum power usage. Aterwards, the system will automatically return to sleep state again.
- 5. Upon waking up the system, you will ind the new mail that were sent to you during sleep state are already updated and ready to be read in Foxmail.

# <span id="page-28-0"></span>3.4 ASRock Cloud

ASRock partners with Kloudian to make your mobile devices connect to your PC seamlessly!

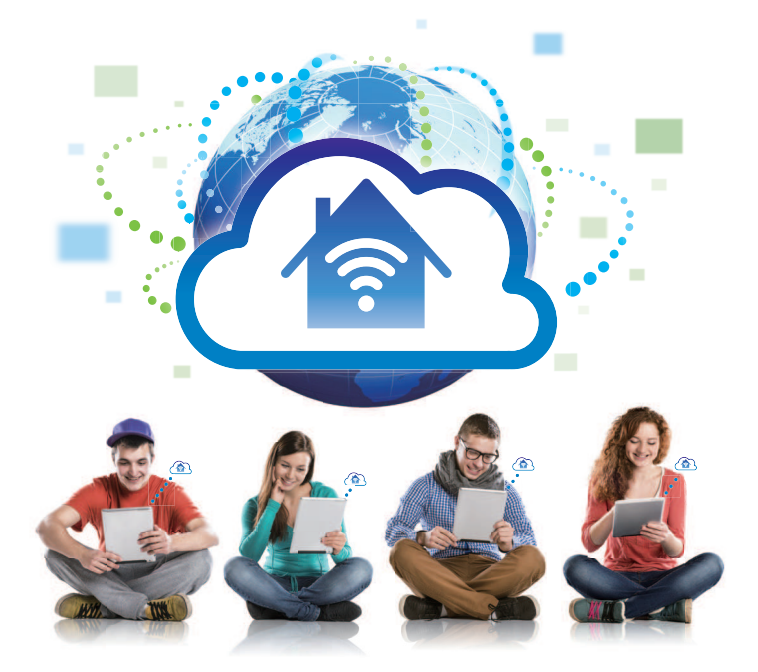

Have you ever been in a situation where you emergently needed certain files in your computer, however the computer was gazillion miles away out of reach? ASRock Cloud includes several technologies and sotware solutions for remotely controlling your computer, even if the computer is in of mode. For ASRock motherboards with a **Realtek**® LAN chip, ASRock Cloud allows users to remotely wake up their computers via the internet by using a secondary device, such as a smartphone or tablet. Users may use **Kloudian® Orbweb.ME Professional** to remotely wake up and control their computers, or they could wake up the computer then use any other preferred remote desktop application. This motherboard supports Wake-On-WAN with the onboard Realtek® LAN, so you can connect with your PC from anywhere in the world. You will be able to power your PC on or turn it off, monitor and take control of it remotely with another smartphone, tablet or computer.

\*ASRock Cloud is supported on Windows 8.1 or Windows 7.

# 3.4.1 Realtek® Wake-On-WAN

Realtek® Wake-On-WAN allows you to wake up and remote control your home computer from sleep or shutdown state.

Before coniguring this feature, verify the followings on your host computer:

Make sure that the "PCIE Devices Power On" is enabled in UEFI SETUP UTILITY > Advanced > ACPI Configuration.

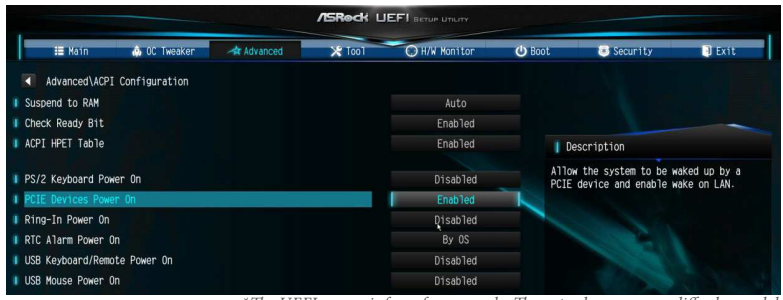

\*The UEFI screen is for reference only. The actual screen may differ by model.

Make sure that the "Shutdown Wake-On-Lan" is enabled in Device Manager > Network Adapters > Realtek PCIe GBE Family Controller > Advanced.

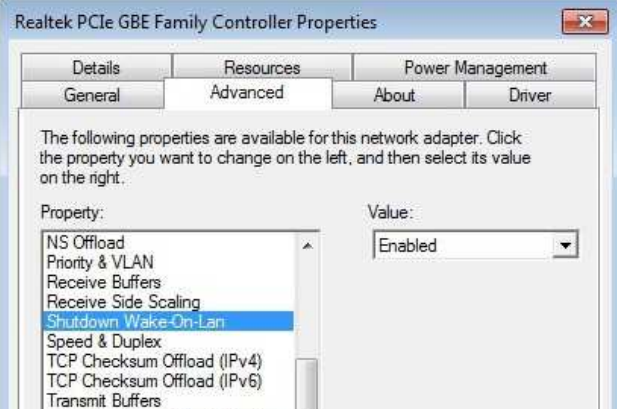

\*The screen is for reference only. The actual screen may differ on different computers.

# 3.4.2 Configuring and Using Orbweb.ME Professional

Kloudian® Orbweb.ME Professional is a remote control software allowing you to easily access and control the remote host installed with the Orbweb.ME Professional host sotware.

### Installing Orbweb.ME Professional on the Host Computer

You can find the Orbweb.ME Professional host software in the Support CD or just download it from http://orbweb.me.

#### **Step 1**

Click on the Orbweb.ME Professional installer package file to start installation.

#### **Step 2**

Follow the onscreen instructions to complete the installation.

#### **Step 3**

When installation completes, reboot the computer.

### Signing Up for Host Computer Registration

#### **Step 1**

Double-click the Orbweb.ME Professional icon  $\begin{bmatrix} 1 \end{bmatrix}$  on your desktop.

#### **Step 2**

On the Orbweb.ME Portal login page, click **Sign Up** to create an Orbweb.ME account and name your host computer.

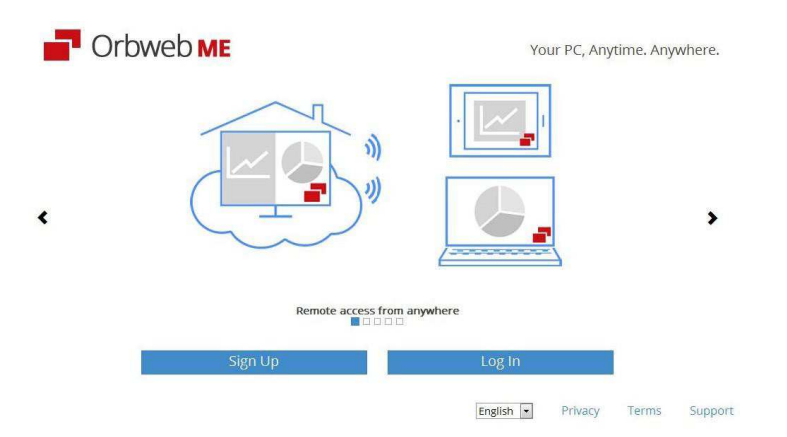

#### **Step 3**

You will receive a verification email. Follow the steps in the email to verify your account. Ater verifying your account, you can access your PC through web browsers at http://orbweb.me.

On the Account Veriied page, if you click **Go to My Computers**, you will see the Orbweb. ME portal page as a client.

### Setting Up Shared Folders on Host Computer

#### **Step 1**

Double-click the Orbweb.ME Professional icon  $\begin{bmatrix} 1 \end{bmatrix}$  on your desktop.

Or, if you just inished signing up for your host computer, you can click **Conigure this computer** in the screen to begin.

#### **Step 2**

Click **Folder Settings** tab and the default shared folders display.

To add a folder, click **. Select** a folder to add it into Orbweb.ME. Then click **Save**.

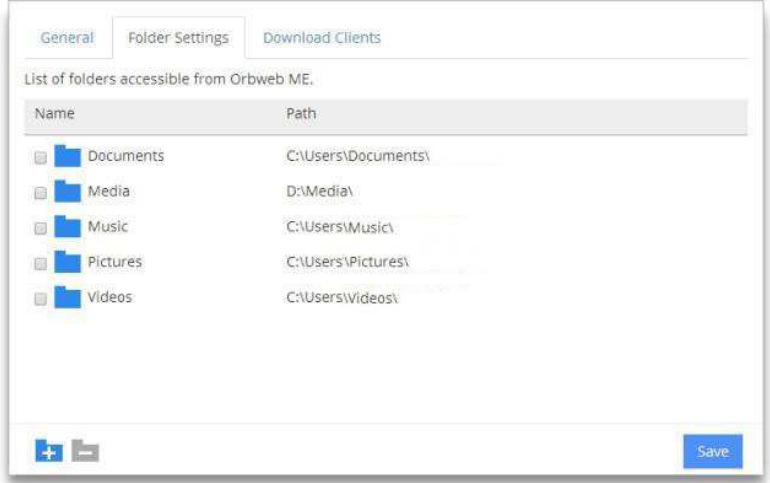

You can access the documents in these shared folders on the host computer remotely through Xplorer from your client device.

# REMOTE ACCESS FROM A CLIENT DEVICE

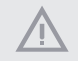

he lastest version of Java is required to be installed to use the Remote Desktop and Xplorer functions.

# **B** Using Remote Wake-Up

Remote Wake-Up allows you to remotely put your host computer to sleep and wake your host computer up from a client device.

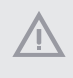

If you use a motherboard with dual LAN ports, please disable one of the LAN ports to use the Remote Wake-Up function. To do so, go to Control Panel > Network and Sharing Center > Manage Network Connections, right-click Local Area Connections and select Disable.

#### **For Windows PC users:**

#### **Step 1**

Go to Orbweb.ME portal login page: **http://orbweb.me**

#### **Step 2**

Log in with your Orbweb.ME account and password.

#### **Step 3**

Find the host computer from the list by the computer name you give.

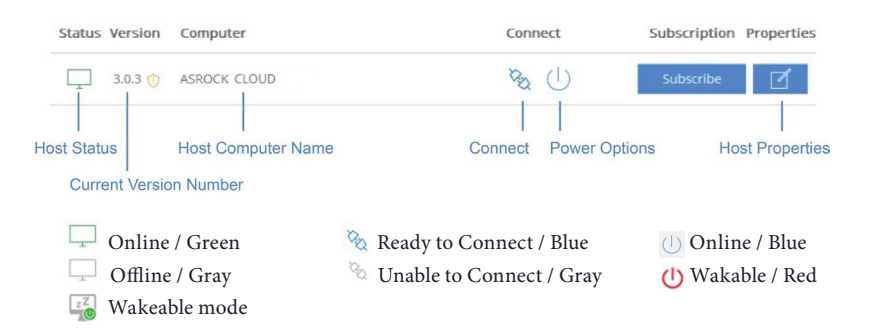

#### **Step 4**

Click and power options appear. Click to select **Restart**, **Sleep** or **Shut Down**.

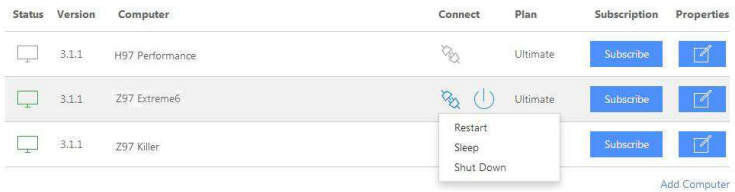

Select **Restart** from the options to restart your host computer remotely.

When you select **Sleep** or **Shut Down**, if the host device is WOW(Wake-On-Wan) compatible, you can put your host computer to sleep (S3/S4) or shut down your host computer (S5) remotely. The host status in the Status column shows offline and ready to be awaked  $\frac{z}{2}$  and the power option shows wakable  $\mathbf{\mathbf{\mathbb{U}}}$ . To wake up the computer, click  $\mathbf{\Theta}$ .

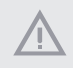

Please be noted that if the host device is not WOW compatible, the host status icon will turn offline and the power option icon will disappear. You have to physically wake up computer in order to bring power option icon back to online.

#### **For iOS or Android Mobile Devices users:**

Download and install "Orbweb.ME Professional" app from the App Store (iOS) or Play Store (Android).

#### **Step 1**

Tap the "Orbweb.ME Professional" app icon to launch it.

#### **Step 2**

Log in with your Orbweb.ME account and password.

#### **Step 3**

Tap the **Power Options** icon  $\Box$  and power options appear.

#### Tap to select **Restart**, **Sleep** or **Shutdown**.

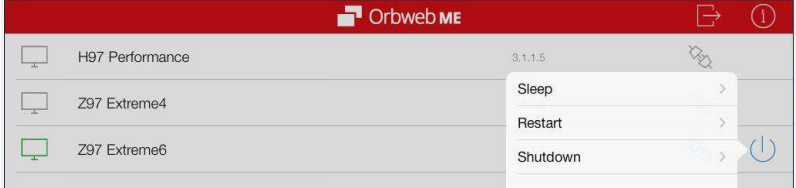

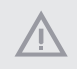

Please be noted that if the host device is not WOW compatible, the host status icon will turn offline and the power option icon will dissappear. You have to physically wake up computer in order to bring power option icon back to online.

# Using Remote Desktop

Remote Desktop allows you to remotely access your host computer from a client device.

#### **For Windows PC users:**

#### **Step 1**

Go to Orbweb.ME portal login page: **http://orbweb.me**

#### **Step 2**

Log in with your Orbweb.ME account and password.

#### **Step 3**

Click the **Connect** icon .

#### **Step 4**

Click on **Remote Desktop**.

If the **Remote Desktop Connection** dialog appears, click **Connect** to continue.

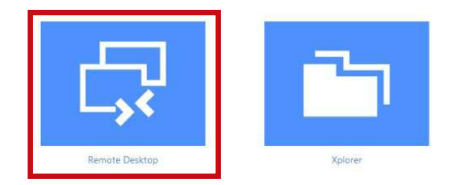

#### **Step 5**

Enter the Windows password to log in and you will see the desktop of your host computer.

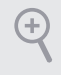

Please refer to the user manual of the Kloudian® Orbweb.ME Professional for more instructions on how to use Orbweb.ME Professional.

#### **For iOS or Android Mobile Devices users:**

Download and install "Orbweb.ME Professional" app from the App Store (iOS) or Play Store (Android).

#### **Step 1**

Tap the "Orbweb.ME Professional" app icon to launch it.

#### **Step 2**

Log in with your Orbweb.ME account and password.

#### **Step 3**

Tap the host computer name that you want to access under the **Remote Desktop** section.

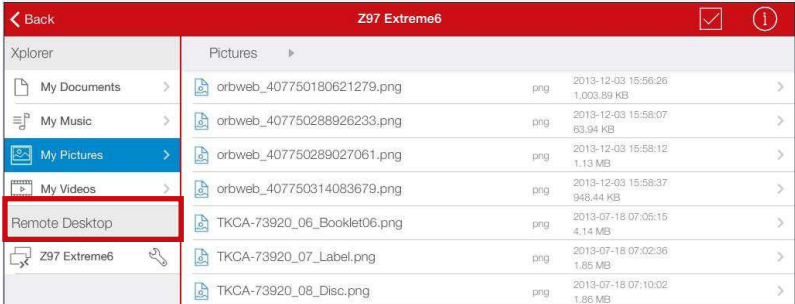

#### **Step 4**

Enter the Windows password to log in and you will see the desktop of your host computer.

# Using Xplorer

Xplorer allows you to remotely access documents on your host computer from a client device.

#### **For Windows PC users:**

#### **Step 1**

Go to Orbweb.ME portal login page: **http://orbweb.me**

#### **Step 2**

Log in with your Orbweb.ME account and password.

#### **Step 3**

Click the **Connect** icon .

#### **Step 4**

Click on **Xplorer**.

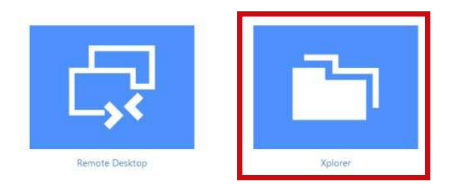

#### **Step 5**

Root directory displays. Click on a folder name to open the folder.

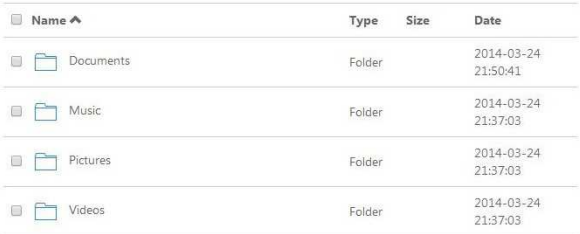

#### **Step 6**

Click on a file name to preivew the file.

You can also delete, rename, move, and copy a selected file. For more instructions on how to use Xplorer, refer to the user manual of the Kloudian® Orbweb.ME Professional.

#### **For iOS or Android Mobile Devices users:**

Download and install "Orbweb.ME Professional" app from the App Store (iOS) or Play Store (Android).

#### **Step 1**

Tap the "Orbweb.ME Professional" app icon to launch it.

#### **Step 2**

Log in with your Orbweb.ME account and password.

#### **Step 3**

Tap the **Connect** icon

#### **Step 4**

Tap a folder name under the **Xplorer** section and you can see the files in this folder.

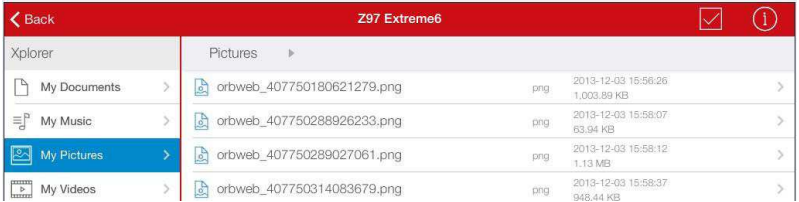

Tap a file name to preivew the file.

You can also delete, rename, move, and copy a selected file. For more instructions on how to use Xplorer, refer to the user manual of the Kloudian® Orbweb.ME Professional.

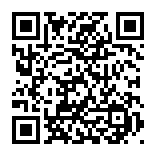

Tutorial Video

# <span id="page-38-0"></span>3.5 Start8

For those Windows 8 users who miss the Start Menu, Start8 is an ideal solution that brings back the familiar Start Menu along with added customizations for greater efficiency.

# 3.5.1 Installing Start8

Install **Start8**, which is located in the folder at the following path of the Support CD: \ **ASRock Utility > Start8**.

# 3.5.2 Configuring Start8

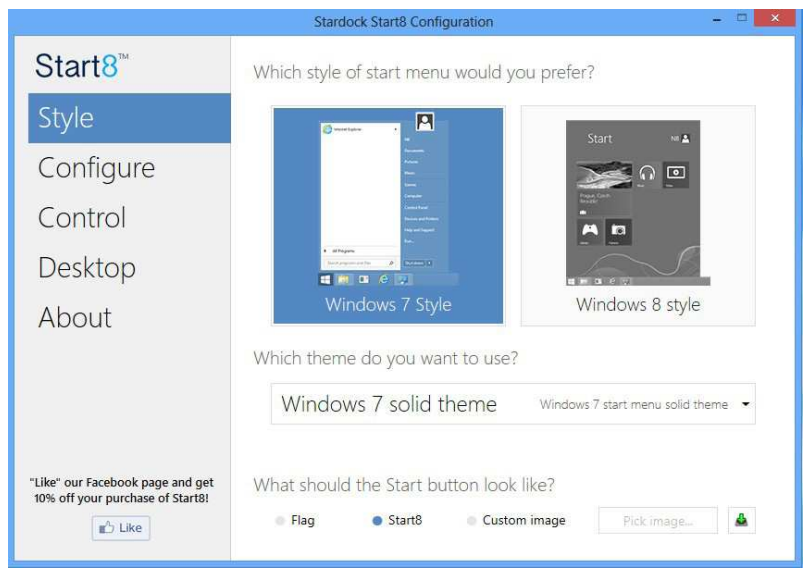

Select between the Windows 7 style and Windows 8 style Start Menu. Then select the theme of the Start Menu and customize the style of the Start icon.

Style

# Configure

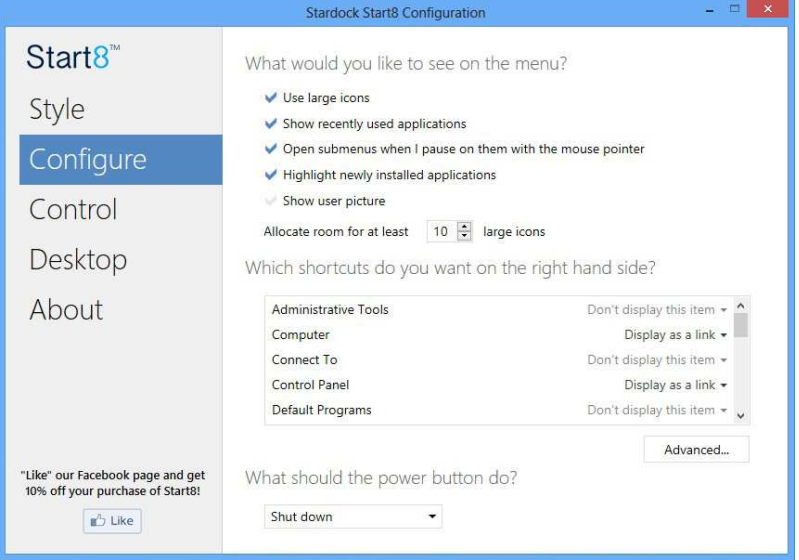

**Conigure** provides coniguration options, including icon sizes, which shortcuts you want Start Menu to display, quick access to recently used apps, the functionality of the power button, and more.

# Control

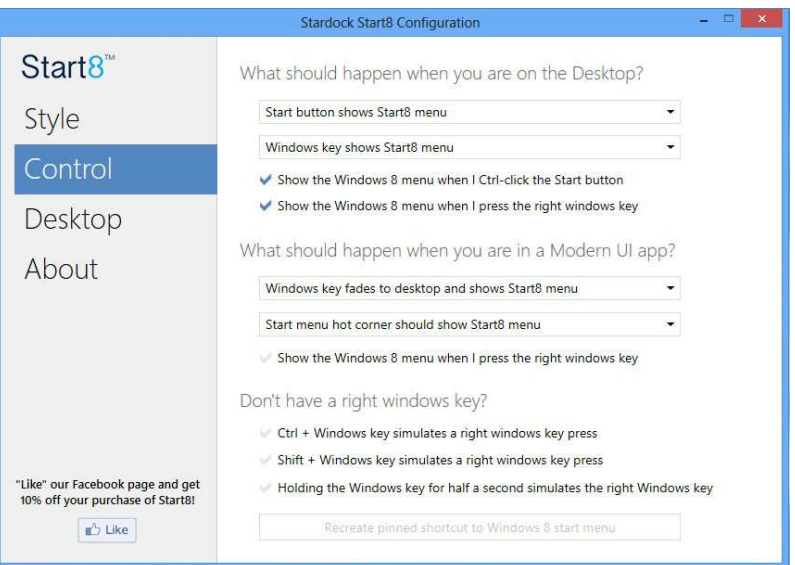

**English**

Control lets you configure what a click on the start button or a press on the Windows key does.

## Desktop

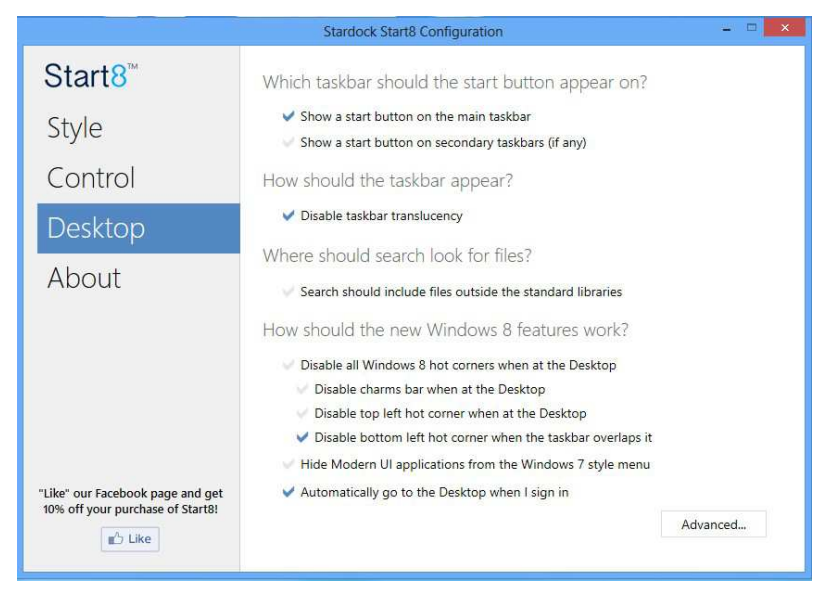

Desktop allows you to disable the hot corners when you are working on the desktop. It also lets you choose whether or not the system boots directly into desktop mode and bypass the Metro user interface.

### About

Displays information about Start8.

# <span id="page-41-0"></span>**Chapter 4 UEFI SETUP UTILITY**

# 4.1 Introduction

ASRock Interactive UEFI is a blend of system coniguration tools, cool sound efects and stunning visuals. Not only will it make BIOS setup less difficult but also a lot more amusing. This section explains how to use the UEFI SETUP UTILITY to configure your system. You may run the UEFI SETUP UTILITY by pressing <F2> or <Del> right ater you power on the computer, otherwise, the Power-On-Self-Test (POST) will continue with its test routines. If you wish to enter the UEFI SETUP UTILITY after POST, restart the system by pressing  $\langle Ct|$  +  $\langle Alt \rangle$  +  $\langle Delete \rangle$ , or by pressing the reset button on the system chassis. You may also restart by turning the system off and then back on.

> Because the UEFI software is constantly being updated, the following UEFI setup screens and descriptions are for reference purpose only, and they may not exactly match what you see on your screen.

# 4.1.1 UEFI Menu Bar

The top of the screen has a menu bar with the following selections:

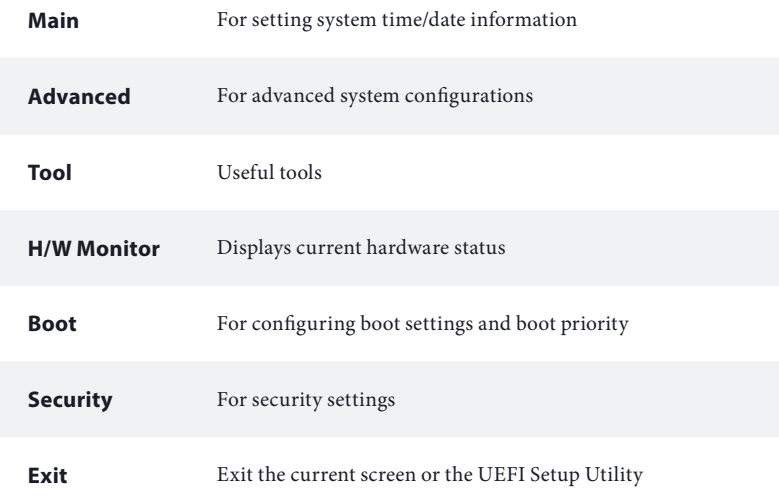

# <span id="page-42-0"></span>4.1.2 Navigation Keys

Use  $\langle \leftrightarrow \rangle$  key or  $\langle \rightarrow \rangle$  key to choose among the selections on the menu bar, and use  $\langle \uparrow \rangle$  key or  $\langle \downarrow \rangle$  key to move the cursor up or down to select items, then press <Enter> to get into the sub screen. You can also use the mouse to click your required item.

Please check the following table for the descriptions of each navigation key.

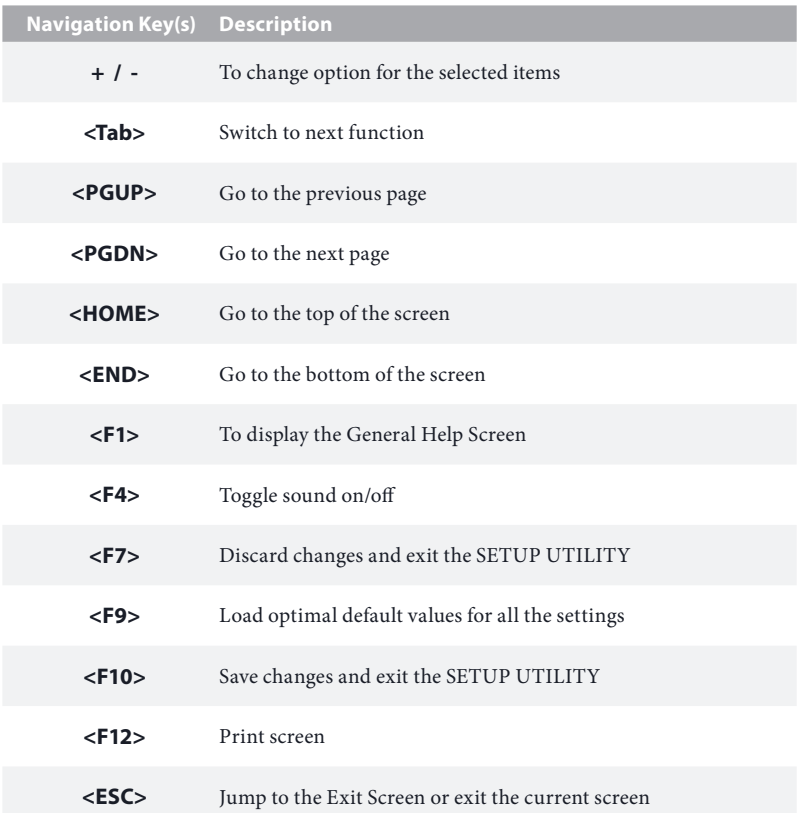

# <span id="page-43-0"></span>4.2 Main Screen

When you enter the UEFI SETUP UTILITY, the Main screen will appear and display the system overview.

### **Q1900B-ITX:**

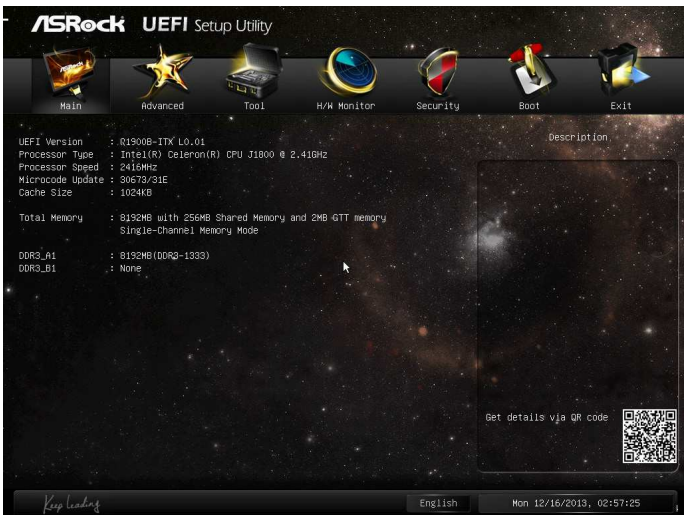

#### **D1800B-ITX**:

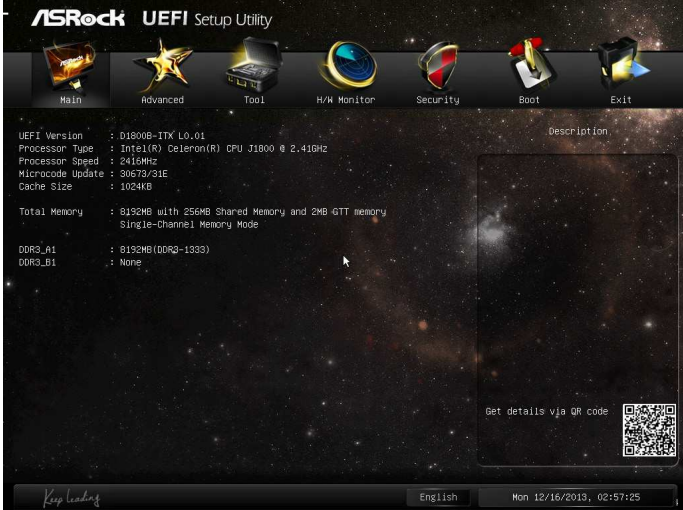

# <span id="page-44-0"></span>4.3 Advanced Screen

In this section, you may set the conigurations for the following items: CPU Coniguration, Chipset Coniguration, Storage Coniguration, Intel® Smart Connect Technology, Super IO Coniguration, ACPI Coniguration and USB Configuration.

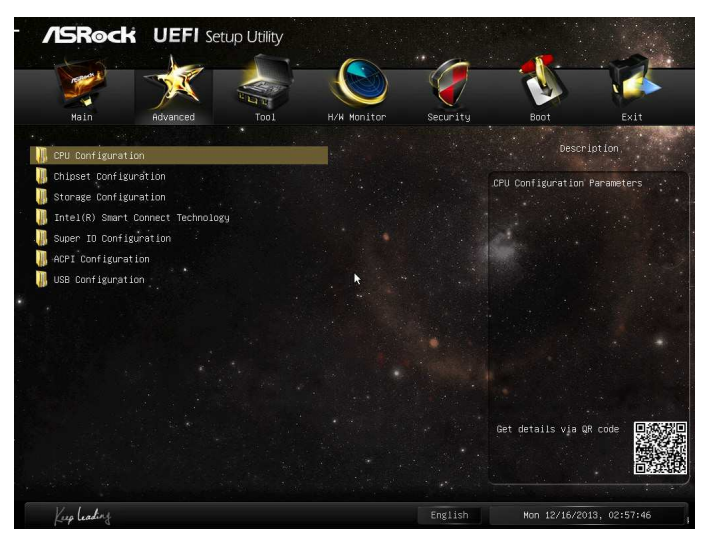

(+

Setting wrong values in this section may cause the system to malfunction.

# <span id="page-45-0"></span>4.3.1 CPU Configuration

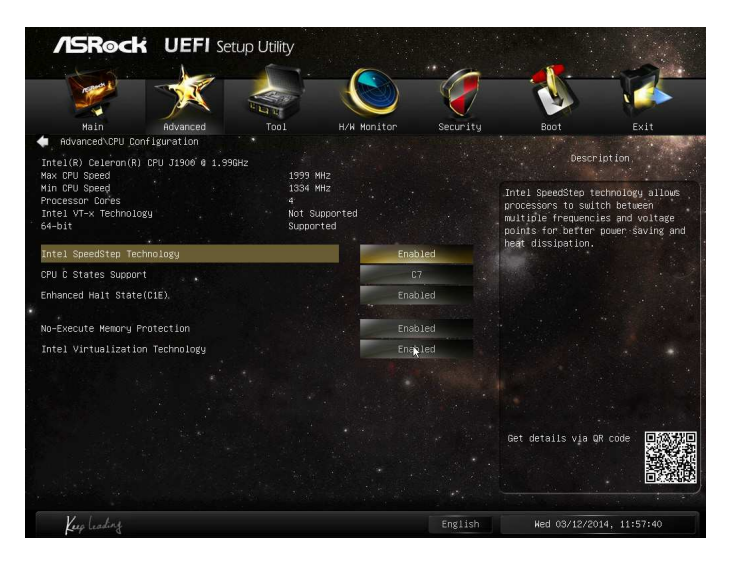

# Intel SpeedStep Technology

Intel SpeedStep technology allows processors to switch between multiple frequencies and voltage points for better power saving and heat dissipation.

### CPU C States Support

Enable CPU C States Support for power saving. It is recommended to keep C3, C6 and C7 all enabled for better power saving.

### Enhanced Halt State (C1E)

Enable Enhanced Halt State (C1E) for lower power consumption.

#### No-Execute Memory Protection

Processors with No-Execution Memory Protection Technology may prevent certain classes of malicious bufer overlow attacks.

### Intel Virtualization Technology

Intel Virtualization Technology allows a platform to run multiple operating systems and applications in independent partitions, so that one computer system can function as multiple virtual systems.

# <span id="page-46-0"></span>4.3.2 Chipset Configuration

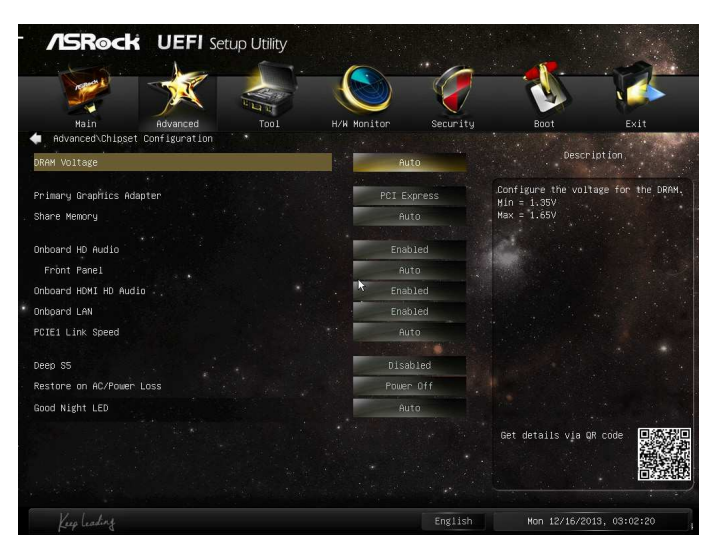

### DRAM Voltage

Use this to configure DRAM Voltage. The default value is [Auto].

### Primary Graphics Adapter

Select a primary VGA.

### Share Memory

Configure the size of memory that is allocated to the integrated graphics processor when the system boots up.

### Onboard HD Audio

Enable/disable onboard HD audio. Set to Auto to enable onboard HD audio and automatically disable it when a sound card is installed.

### Front Panel

Enable/disable front panel HD audio.

### Onboard HDMI HD Audio

Enable audio for the onboard digital outputs.

### Onboard LAN

Enable or disable the onboard network interface controller.

### PCIE1 Link Speed

Select the link speed for PCIE1.

### Deep S5

Configure deep sleep mode for power saving when the computer is shut down.

### Restore on AC/Power Loss

Select the power state after a power failure. If [Power Off] is selected, the power will remain of when the power recovers. If [Power On] is selected, the system will start to boot up when the power recovers.

### Good Night LED

By enabling Good Night LED, the Power/LAN LEDs will be switched of when the system is on. It will also automatically switch off the Power and Keyboard LEDs when the system enters into Standby/Hibernation mode.

# <span id="page-48-0"></span>4.3.3 Storage Configuration

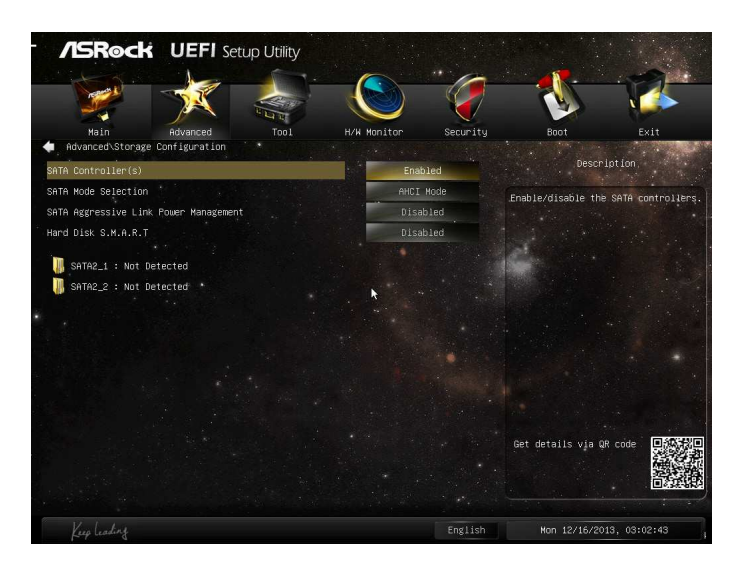

### SATA Controller(s)

Enable/disable the SATA controllers.

# SATA Mode Selection

IDE: For better compatibility.

AHCI: Supports new features that improve performance.

AHCI (Advanced Host Controller Interface) supports NCQ and other new features that will improve SATA disk performance but IDE mode does not have these advantages.

### SATA Aggressive Link Power Management

SATA Aggressive Link Power Management allows SATA devices to enter a low power state during periods of inactivity to save power. It is only supported by AHCI mode.

#### Hard Disk S.M.A.R.T.

S.M.A.R.T stands for Self-Monitoring, Analysis, and Reporting Technology. It is a monitoring system for computer hard disk drives to detect and report on various indicators of reliability.

# <span id="page-49-0"></span>4.3.4 Intel® Smart Connect Technology

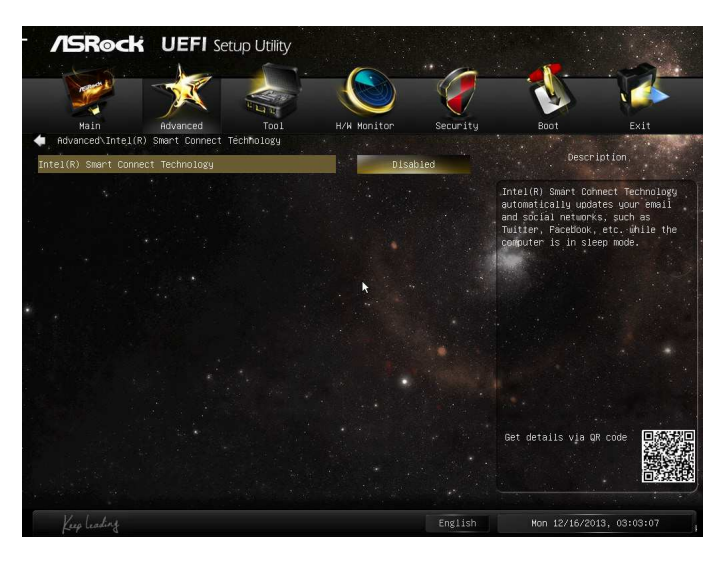

# Intel® Smart Connect Technology

Intel® Smart Connect Technology automatically updates your email and social networks, such as Twitter, Facebook, etc. while the computer is in sleep mode.

# <span id="page-50-0"></span>4.3.5 Super IO Configuration

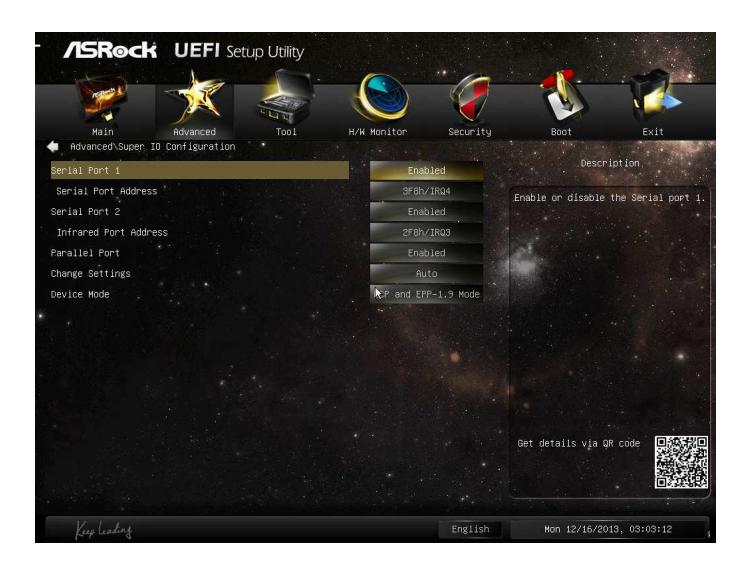

### Serial Port 1

Enable or disable the Serial port 1.

### Serial Port Address

Select the address of the Serial port.

#### Serial Port 2

Enable or disable the Serial port 2.

# Infrared Port Address

Select the address of the Infrared port.

### Parallel Port

Enable or disable the Parallel port.

### Change Settings

Select the address of the Parallel port.

# Device Mode Select the device mode according to your connected device.

# <span id="page-51-0"></span>4.3.6 ACPI Configuration

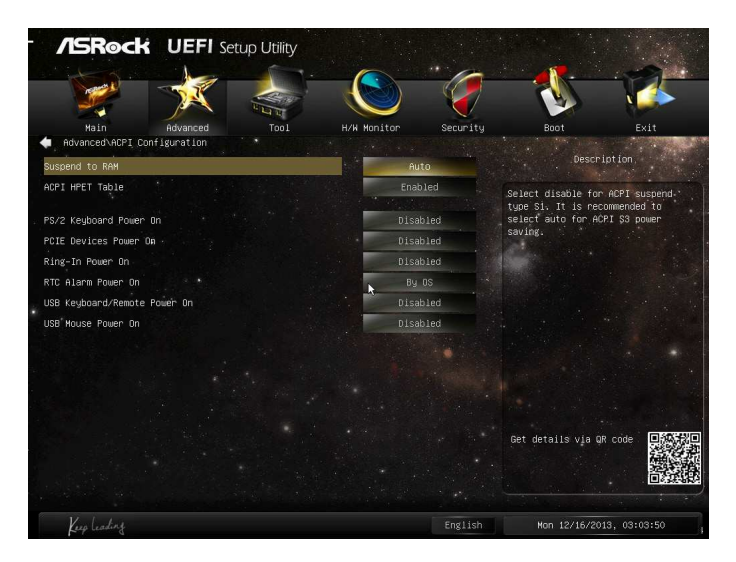

### Suspend to RAM

Select disable for ACPI suspend type S1. It is recommended to select auto for ACPI S3 power saving.

### ACPI HPET Table

Enable the High Precision Event Timer for better performance and to pass WHQL tests.

#### PS/2 Keyboard Power On

Allow the system to be waked up by a PS/2 Keyboard.

#### PCIE Device Power On

Allow the system to be waked up by a PCIE device and enable wake on LAN.

#### Ring-In Power On

Allow the system to be waked up by onboard COM port modem Ring-In signals.

#### RTC Alarm Power On

Allow the system to be waked up by the real time clock alarm. Set it to By OS to let it be handled by your operating system.

# USB Keyboard/Remote Power On

Allow the system to be waked up by an USB keyboard or remote controller.

### USB Mouse Power On

Allow the system to be waked up by an USB mouse.

# <span id="page-53-0"></span>4.3.7 USB Configuration

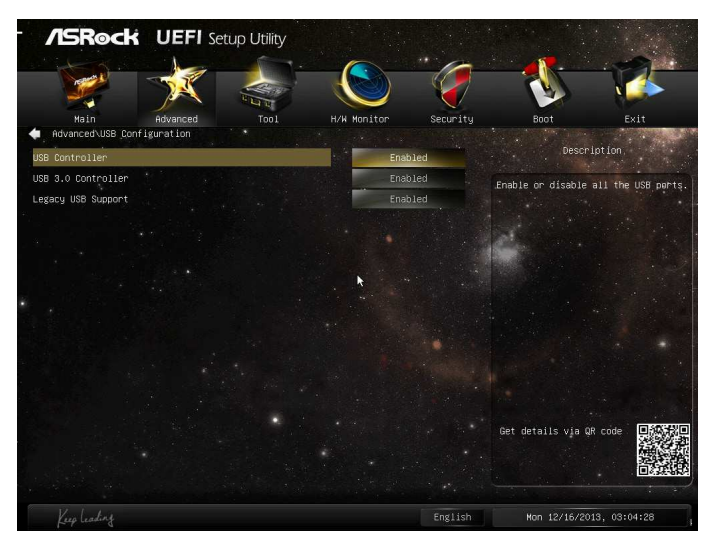

### USB Controller

Enable or disable all the USB ports.

### USB 3.0 Controller

Enable or disable all the USB 3.0 ports.

# Legacy USB Support

Enable or disable Legacy OS Support for USB 2.0 devices. If you encounter USB compatibility issues it is recommended to disable legacy USB support. Select UEFI Setup Only to support USB devices under the UEFI setup and Windows/Linux operating systems only.

# <span id="page-54-0"></span>4.4 Tools

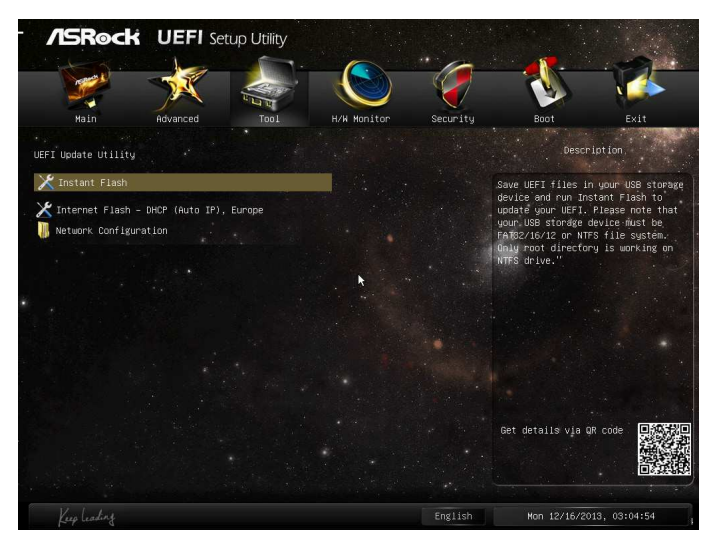

### Instant Flash

Save UEFI files in your USB storage device and run Instant Flash to update your UEFI.

### Internet Flash

ASRock Internet Flash downloads and updates the latest UEFI firmware version from our servers for you. Please setup network coniguration before using Internet Flash.

\*For BIOS backup and recovery purpose, it is recommended to plug in your USB pen drive before using this function.

# Network Configuration

Use this to conigure internet connection settings for Internet Flash.

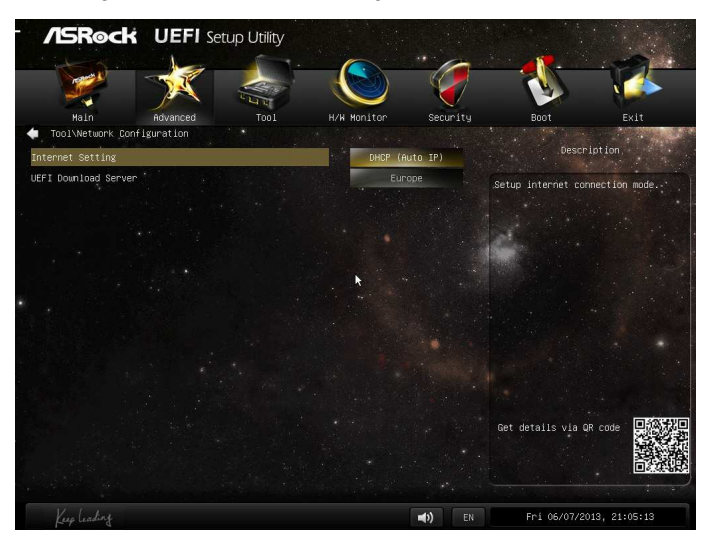

# Internet Setting

Select an internet connection mode.

### UEFI Download Server

Select a server to download the UEFI firmware.

# <span id="page-56-0"></span>4.5 Hardware Health Event Monitoring Screen

This section allows you to monitor the status of the hardware on your system, including the parameters of the CPU temperature, motherboard temperature, fan speed and voltage.

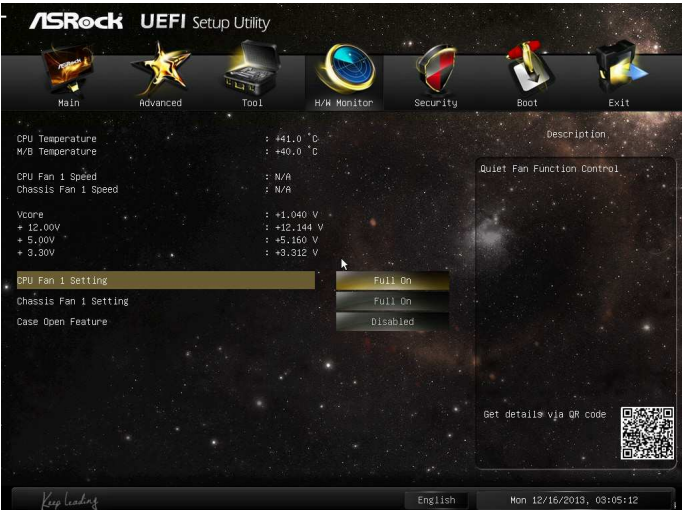

# CPU Fan 1 Setting

This allows you to set CPU fan 1's speed. Configuration options: [Full On] and [Automatic Mode]. The default value is [Full On].

# Chassis Fan 1 Setting

This allows you to set chassis fan 1's speed. Configuration options: [Full On], [Automatic Mode] and [Manual]. The default value is [Full On]

### Case Open Feature

Enable or disable Case Open Feature to detect whether the chassis cover has been removed.

# <span id="page-57-0"></span>4.6 Boot Screen

This section displays the available devices on your system for you to configure the boot settings and the boot priority.

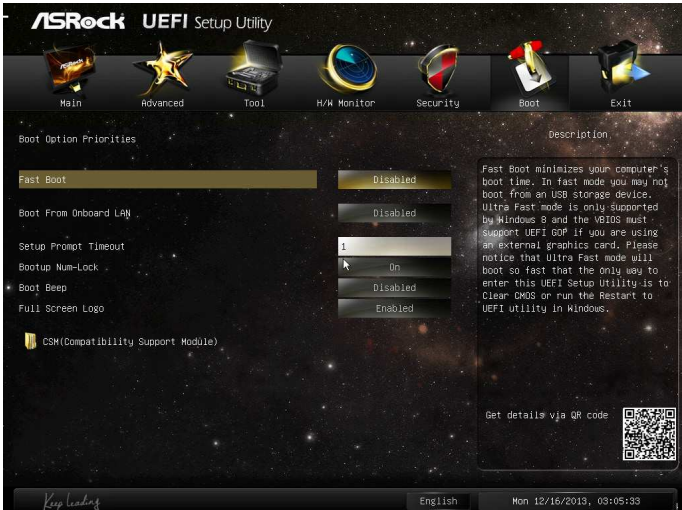

### Fast Boot

Fast Boot minimizes your computer's boot time. In fast mode you may not boot from an USB storage device. Ultra Fast mode is only supported by Windows 8 and the VBIOS must support UEFI GOP if you are using an external graphics card. Please notice that Ultra Fast mode will boot so fast that the only way to enter this UEFI Setup Utility is to Clear CMOS or run the Restart to UEFI utility in Windows.

### Boot From Onboard LAN

Allow the system to be waked up by the onboard LAN.

### Setup Prompt Timeout

Configure the number of seconds to wait for the setup hot key.

#### Bootup Num-Lock

Select whether Num Lock should be turned on or of when the system boots up.

### Boot Beep

Select whether the Boot Beep should be turned on or off when the system boots up. Please note that a buzzer is needed.

### Full Screen Logo

Enable to display the boot logo or disable to show normal POST messages.

# CSM (Compatibility Support Module)

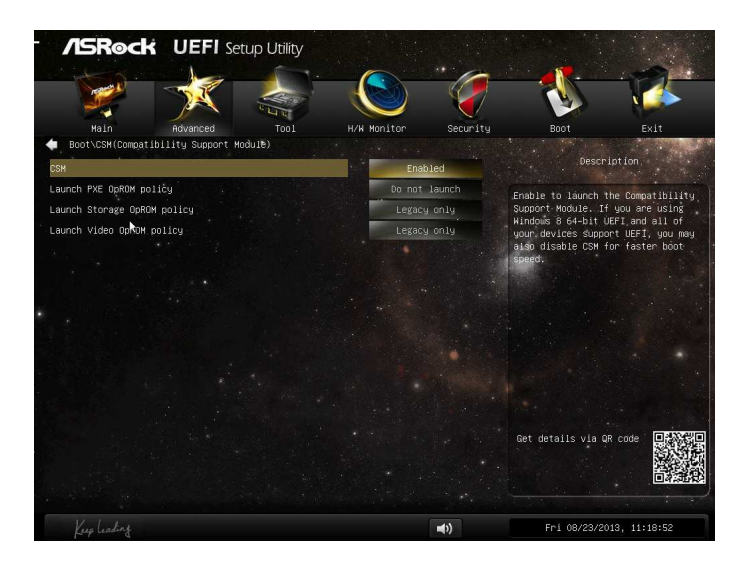

### **CSM**

Enable to launch the Compatibility Support Module. Please do not disable unless you're running a WHCK test. If you are using Windows 8 64-bit and all of your devices support UEFI, you may also disable CSM for faster boot speed.

# <span id="page-59-0"></span>4.7 Security Screen

In this section you may set or change the supervisor/user password for the system. You may also clear the user password.

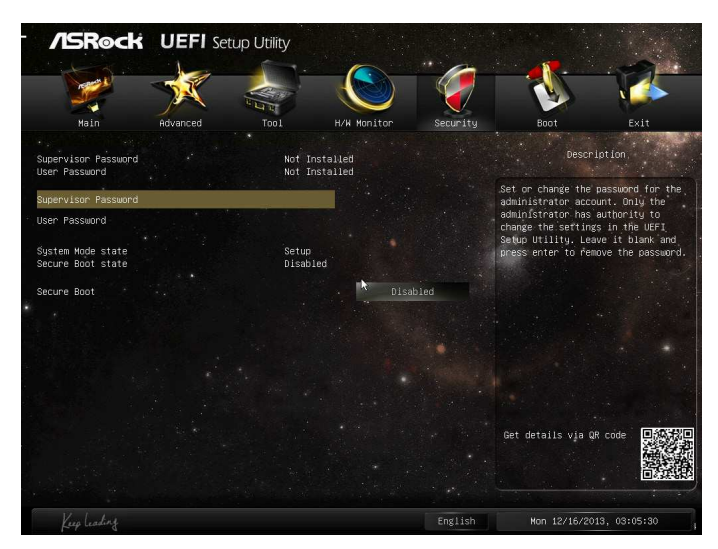

#### Supervisor Password

Set or change the password for the administrator account. Only the administrator has authority to change the settings in the UEFI Setup Utility. Leave it blank and press enter to remove the password.

### User Password

Set or change the password for the user account. Users are unable to change the settings in the UEFI Setup Utility. Leave it blank and press enter to remove the password.

### Secure Boot

Enable to support Windows 8 Secure Boot.

# <span id="page-60-0"></span>4.8 Exit Screen

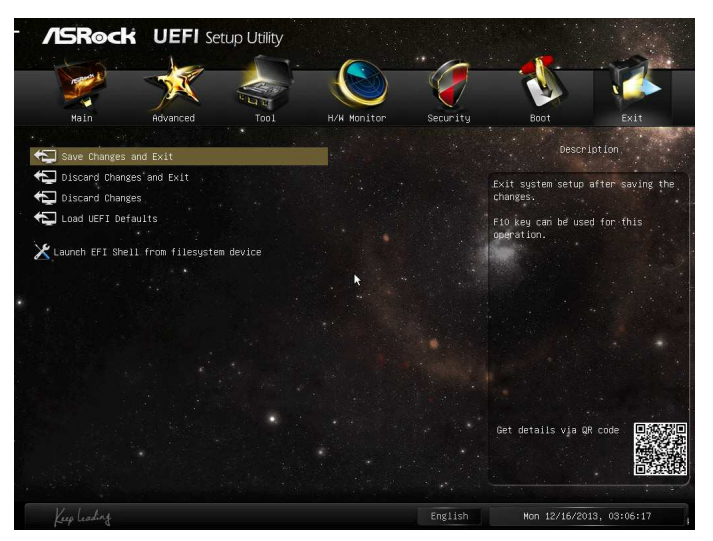

## Save Changes and Exit

When you select this option the following message, "Save coniguration changes and exit setup?" will pop out. Select [OK] to save changes and exit the UEFI SETUP UTILITY.

# Discard Changes and Exit

When you select this option the following message, "Discard changes and exit setup?" will pop out. Select [OK] to exit the UEFI SETUP UTILITY without saving any changes.

### Discard Changes

When you select this option the following message, "Discard changes?" will pop out. Select [OK] to discard all changes.

# Load UEFI Defaults

Load UEFI default values for all options. The F9 key can be used for this operation.

### Launch EFI Shell from filesystem device

Copy shellx64.ei to the root directory to launch EFI Shell.

# **Contact Information**

If you need to contact ASRock or want to know more about ASRock, you're welcome to visit ASRock's website at http://www.asrock.com; or you may contact your dealer for further information. For technical questions, please submit a support request form at http://www.asrock.com/support/tsd.asp

#### **ASRock Incorporation**

2F., No.37, Sec. 2, Jhongyang S. Rd., Beitou District,

Taipei City 112, Taiwan (R.O.C.)

### **ASRock EUROPE B.V.**

Bijsterhuizen 3151

6604 LV Wijchen

he Netherlands

Phone: +31-24-345-44-33

Fax: +31-24-345-44-38

### **ASRock America, Inc.**

13848 Magnolia Ave, Chino, CA91710

U.S.A.

Phone: +1-909-590-8308

Fax: +1-909-590-1026